# **Procediments d'edició: ajustaments bàsics**

PID\_00267810

Antoni Marín Amatller

Temps mínim de dedicació recomanat: 4 hores

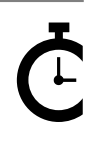

Universitat **Oberta** de Catalunya

### **Antoni Marín Amatller**

Llicenciat en Ciències de l'Educació (UAB, 1979), postgrau en Sistemes Interactius Multimèdia (UPC, 1993) i doctor en Societat de la Informació i el Coneixement (UOC, 2016). Des de l'any 2000, és professor dels EIMT de la UOC en les assignatures de Fotografia digital, Vídeo, Composició digital, Animació, Creació de mons virtuals i Mèdia per a videojocs. Com a àmbit de recerca treballa sobre la narrativa audiovisual a les xarxes socials, especialment sobre la fotografia i el vídeo amb dispositius mòbils i sobre l'ús de la narrativa creada amb aplicacions de realitat augmentada (*augmented storytelling*). Va ser guionista i realitzador de programes de televisió educativa en el Programa de Mitjans Audiovisuals del Departament d'Ensenyament per al Canal 33. A més, va treballar en el disseny i la realització de cursos de formació ocupacional sobre tecnologies multimèdia. Com a fotògraf, és membre d'AFOCER i d'AFOTMIR. Ha participat en diverses exposicions de fotografia, tant en la coordinació de grups de treball de la UOC com en la realització d'exposicions a títol individual.

© FUOC • PID\_00267810 Procediments d'edició: ajustaments bàsics

Primera edició: setembre 2019 © Antoni Marín Amatller Tots els drets reservats © d'aquesta edició, FUOC, 2019 Av. Tibidabo, 39-43, 08035 Barcelona Realització editorial: FUOC

*Cap part d'aquesta publicació, incloent-hi el disseny general i la coberta, no pot ser copiada, reproduïda, emmagatzemada o transmesa de cap manera ni per cap mitjà, tant si és elèctric com químic, mecànic, òptic, de gravació, de fotocòpia o per altres mètodes, sense l'autorització prèvia per escrit dels titulars dels drets.*

# **Índex**

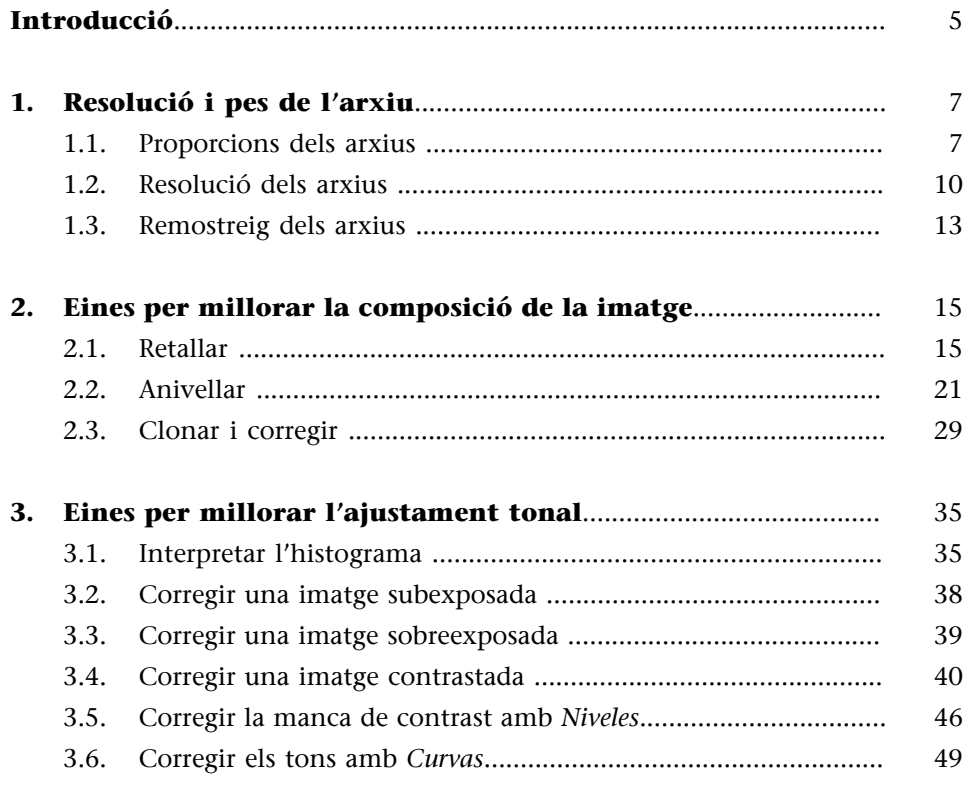

# **Introducció**

<span id="page-4-0"></span>No són nombroses les operacions bàsiques necessàries per dur a terme retocs mínims que millorin les imatges captades amb una càmera. Per això, abans de veure-les, esmentarem les eines i procediments bàsics que tenen a veure amb aquestes operacions:

- La resolució i el pes de l'arxiu: aspectes relacionats amb la resolució, les proporcions i l'operació de remostreig.
- Eines per **millorarlacomposiciódelaimatge**, l'enquadrament i la composició de la fotografia. Aquí posem en joc procediments com retallar, anivellar o les diferents formes de clonar.
- Eines per **millorar l'ajustament tonal**, la correcció de la llum i els tons de la imatge. En aquest grup hi ha eines com corbes, nivells o brillantor i contrast.

# **1. Resolució i pes de l'arxiu**

### <span id="page-6-0"></span>**1.1. Proporcions dels arxius**

<span id="page-6-1"></span>Quan analitzem una fotografia, pel que fa a les seves dimensions i al seu pes en megabytes, tenim diversos paràmetres que s'interrelacionen. Els uns depenen dels altres, i disposem de diferents procediments de treball per modificar-los. En una fotografia podem analitzar:

- les proporcions de la imatge
- la resolució

Pel que fa a les **proporcions**, sovint la imatge provinent d'una càmera serà rectangular i, com a norma general, el rectangle tindrà unes proporcions com aquestes:

- 3:2, en els arxius generats per càmeres rèflex o EVIL. Conserven la proporció del negatiu de 35 mm.
- 4:3, en els arxius generats per càmeres compactes.
- 16:9, en arxius generats per dispositius mòbils.

El format d'una fotografia que surt d'una càmera o d'un mòbil té unes dimensions que són proporcionals a les mesures del sensor. Un sensor de 3:2, un de 4:3 o un de 16:9 generen una imatge amb la mateixa proporcionalitat quan s'utilitza tota la seva superfície durant la captura (cosa que no passa, per exemple, quan es treballa amb formats quadrats). Vegem-ne alguns exemples.

**Altres proporcions**

Especialment a partir de l'existència d'Instagram, hi ha també arxius quadrats que poden estar generats des del dispositiu mòbil durant la captura o editats posteriorment en un format quadrat a partir d'una fotografia originalment rectangular.

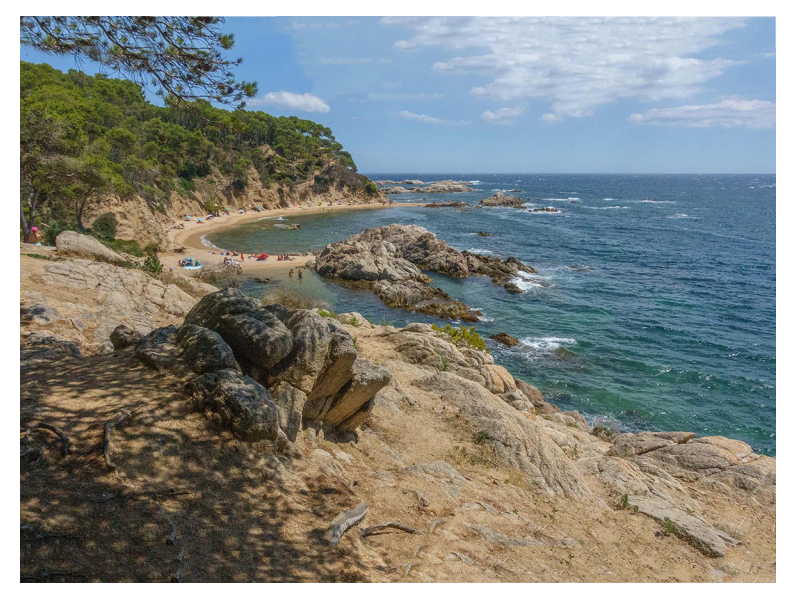

Cala Estreta (Costa Brava). Els sensors de les càmeres compactes tenen una proporció de 4: 3. Les fotografies resultants tenen aquesta mateixa proporció.

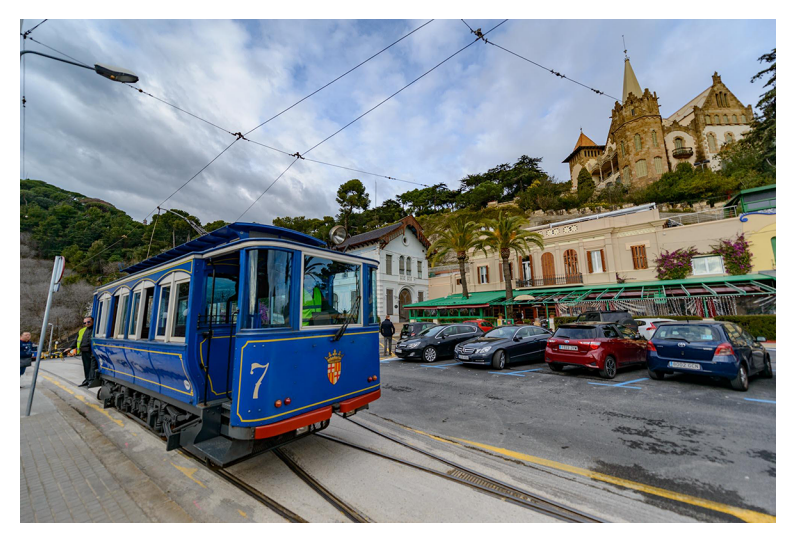

El Tramvia Blau (Barcelona). Els sensors de les càmeres *full-frame* (rèflex i EVIL) tenen una proporció de 3:2.<br>Les fotografies resultants tenen la mateixa proporció que el sensor.

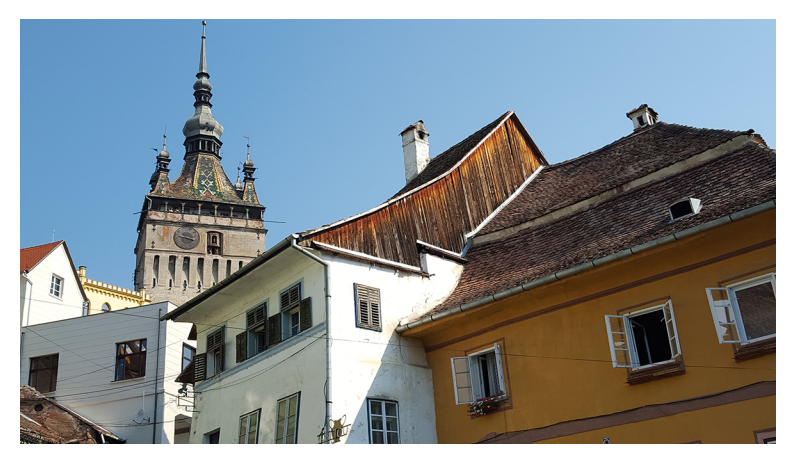

Sighisoara (Romania). Els mòbils permeten configurar les proporcions i la resolució de les fotografies que capten. La proporció de 16 : 9 correspon a la pantalla HD.

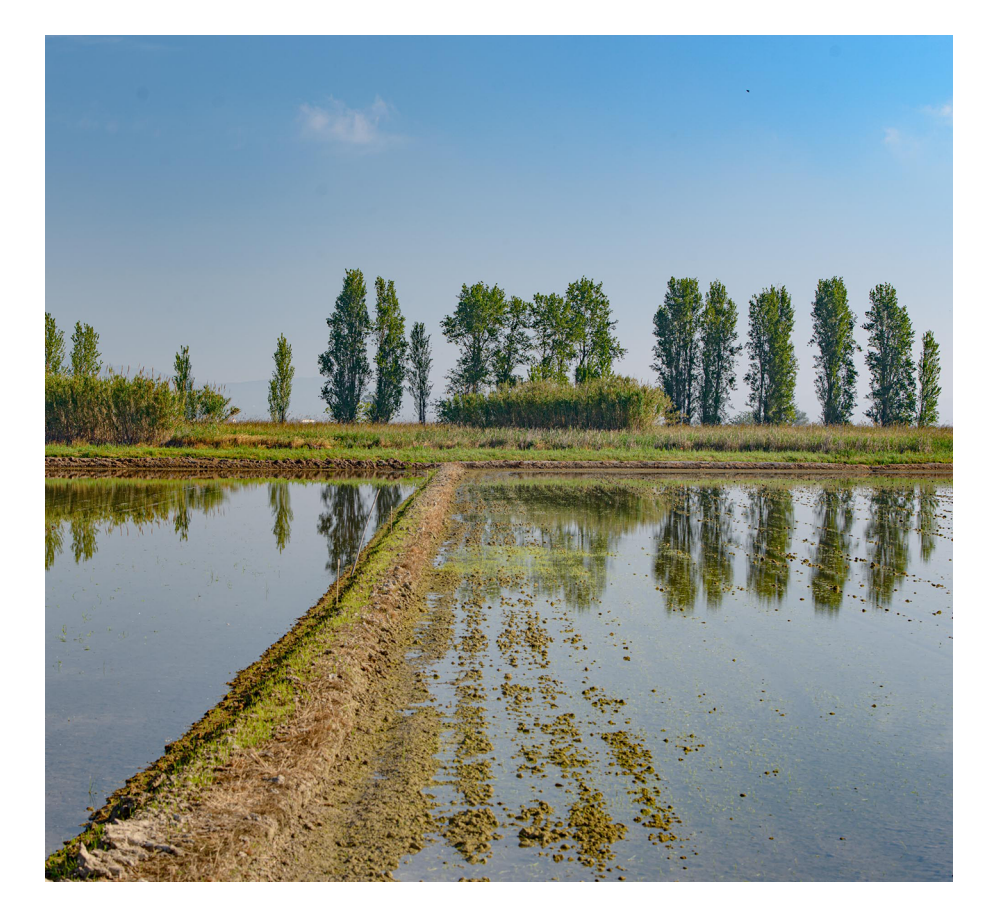

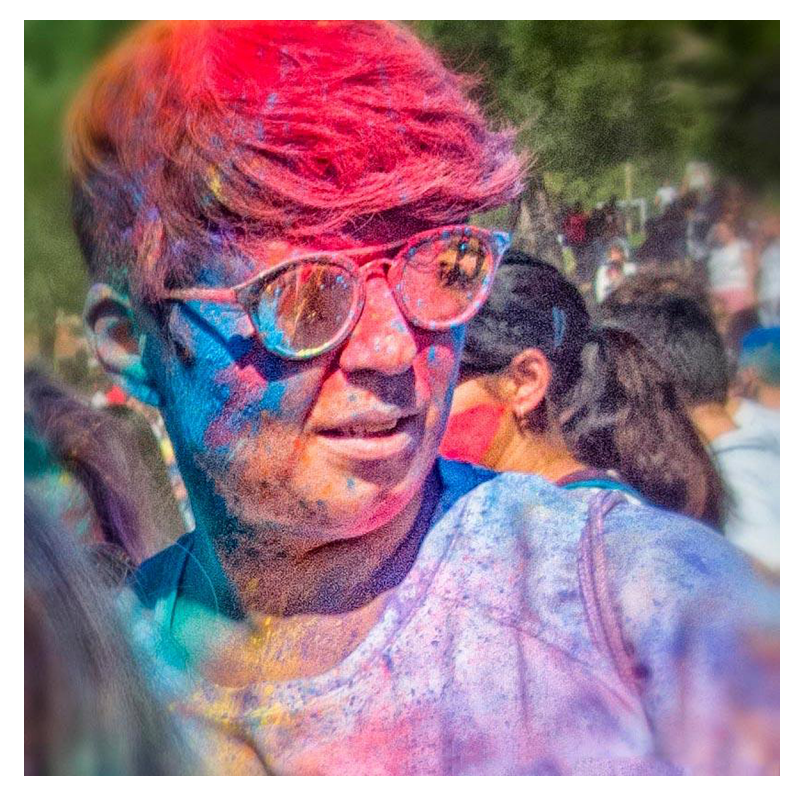

El format quadrat s'ha popularitzat especialment a partir d'Instagram. Alguns dispositius permeten seleccionar-lo entre els formats de captura que tenen com a opcions.

Si bé parlem ara del format quadrat com el propi dels mòbils, cal dir que en fotografia analògica ja existia. El negatiu de 35 mm era l'habitual en càmeres compactes i rèflex i tenia unes dimensions de 24 × 35 mm, però les càmeres de 6 × 6, per exemple, utilitzaven negatius de 600 × 600 mm. En el primer cas, era un negatiu rectangular, i en el segon, quadrat.

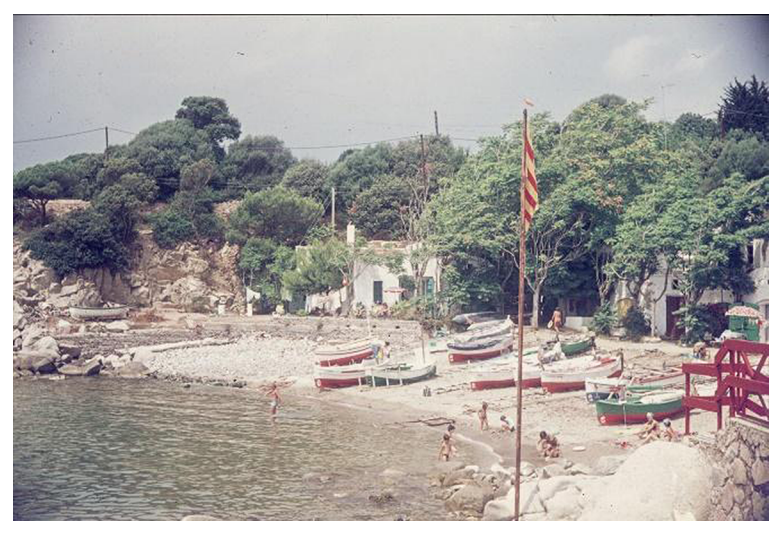

Cala s'Alguer (1977). Diapositiva de 35 mm escanejada.

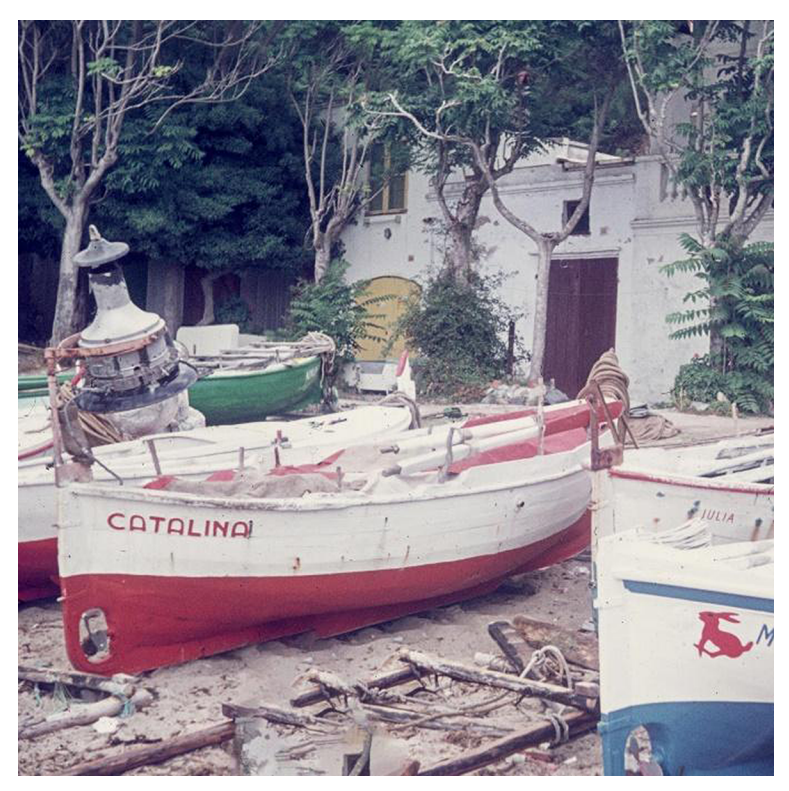

Cala s'Alguer (1977). Negatiu de 6 × 6 escanejat.

# **1.2. Resolució dels arxius**

<span id="page-9-0"></span>Pel que fa a la **resolució** dels arxius digitals, més enllà de la proporcionalitat trobem les dimensions i el pes de la imatge, quelcom que depèn de la resolució del sensor o del nombre de píxels que hi hagi en la llargada i l'alçada de l'arxiu.

Com més píxels tingui una imatge, més quantitat d'informació contindrà, és a dir, pesarà més megues. Analitzem les fotografies que hem vist en el subapartat anterior.

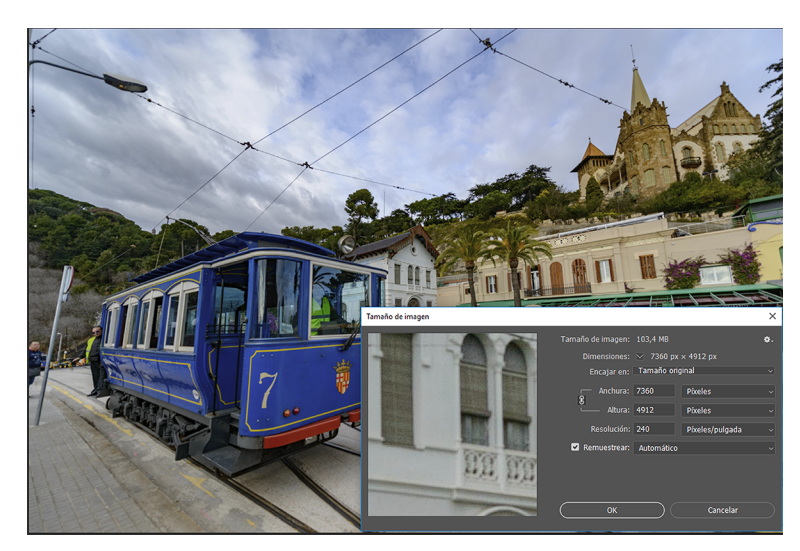

La fotografia que prové d'una càmera rèflex té una resolució de 7.360 × 4.912 i 240 píxels/polzada. Té un pes de 22,2 Mb.

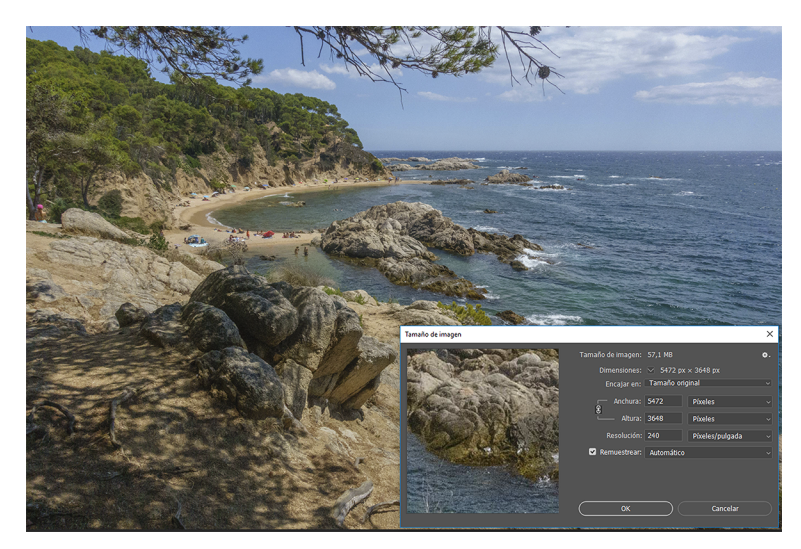

La fotografia que prové d'una càmera compacta té una resolució de 5.472 × 3.648 i 240 píxels/polzada. Té un pes de 16,3 Mb.

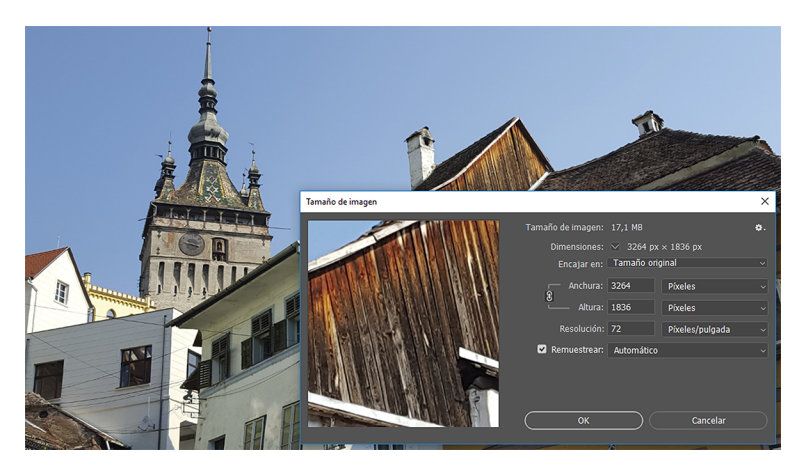

La fotografia que prové d'un mòbil té una resolució de 3.254 × 1.836 i 72 píxels/polzada. Té un pes de 1,69 Mb.

El nombre total de píxels d'un arxiu es pot representar de maneres diferents. Parlem de resolució de pantalla quan treballem amb valors de 72 o 96 dpi (píxels per polzada) i de resolució d'impressió quan treballem amb valors de 150 o 300 dpi. Vegem què passa amb els exemples anteriors si variem només el paràmetre de la resolució. Agafem com a mostra la primera fotografia. Si només en variem la resolució, els píxels es redistribueixen en les noves dimensions de la imatge. En varia la concentració, però el nombre total de píxels no canvia i en seguim tenint els mateixos. El pes total de l'arxiu és el mateix, no es modifica.

La variació de la resolució afecta, sobretot, a l'hora d'imprimir. Si tenim un arxiu amb una resolució baixa o una concentració de pocs píxels per polzada, la imatge que imprimirem podrà ser molt gran, però apareixerà pixelada. Les resolucions idònies per a impressió són sobre els 300 dpi. Amb valors inferiors (de 150, per exemple) també es pot imprimir, però la xifra ideal s'apropa als 300.

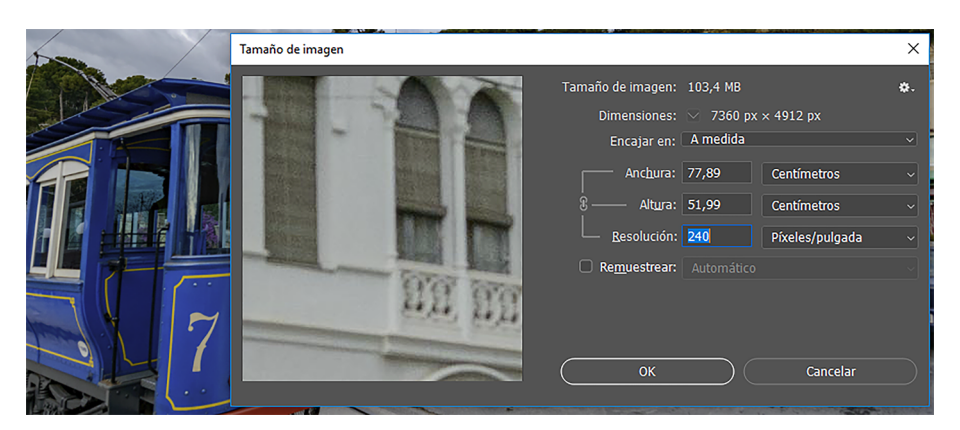

La fotografia del Tramvia Blau a 240 píxels per polzada de resolució. La imatge impresa té unes dimensions de 77 × 52 cm.

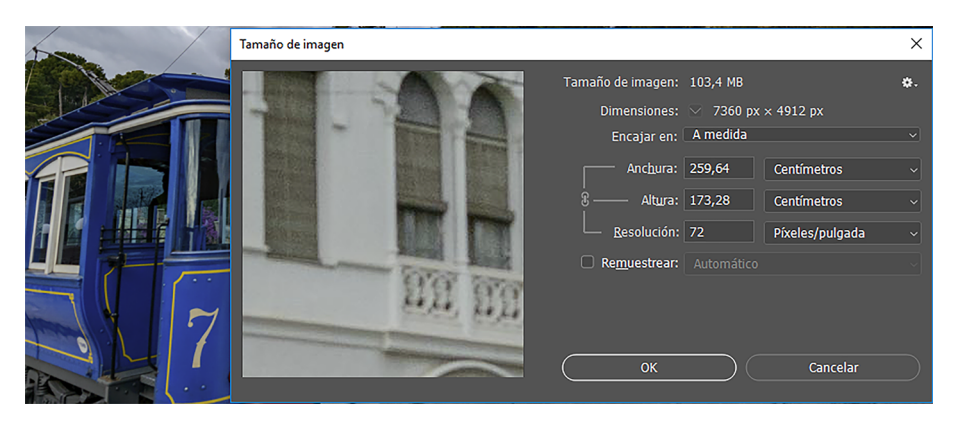

La fotografia del Tramvia Blau a 72 píxels per polzada de resolució. La imatge impresa té unes dimensions de 259 × 174 cm.<br>El pes de l'arxiu és el mateix perquè no s'han eliminat píxels, només se n'ha redistribuït la conce

Quan la imatge anterior la visualitzem en pantalla, la podem veure al 100% o en percentatges menors. Si la visualitzem al 100%, en veurem només una part (la resolució per pantalla és de 72 o 96 dpi). Normalment, però, veiem una imatge encaixada en les dimensions del monitor quan l'obrim amb programes com Photoshop o Gimp perquè adapten per defecte la resolució per veure la fotografia completa a la pantalla amb què treballem.

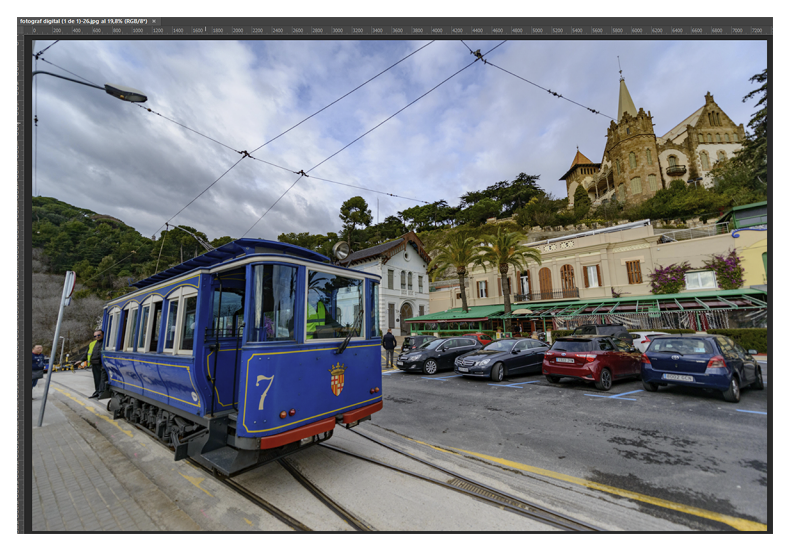

Fotografia del Tramvia Blau encaixada en pantalla amb Photoshop (visualització al 19,8%).

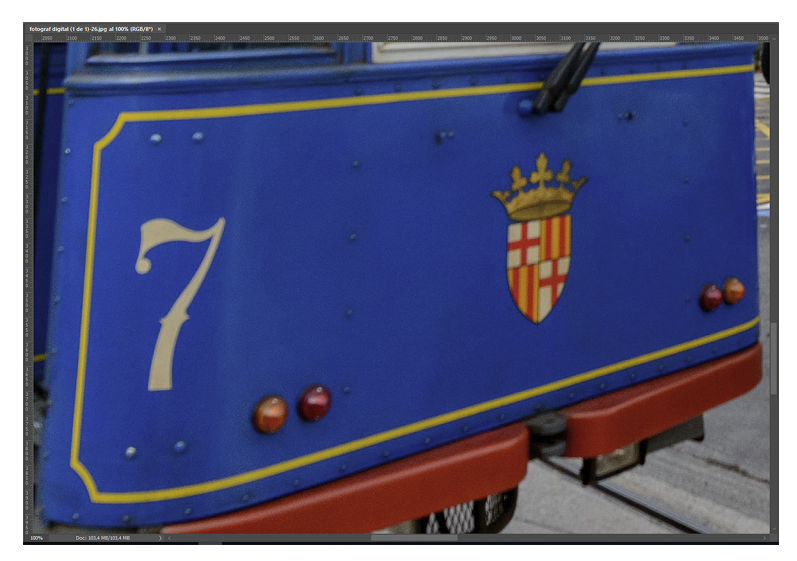

Fotografia del Tramvia Blau visualitzada al 100% en pantalla amb Photoshop.

# **1.3. Remostreig dels arxius**

<span id="page-12-0"></span>Fins ara, en tots els exemples, hem mantingut la resolució inicial de l'arxiu i en cap moment hem variat el nombre de píxels. Mantenir una fotografia amb la resolució màxima és quelcom que ens convé mentre treballem en l'edició i ens és imprescindible quan volem imprimir amb qualitat. També és convenient desar l'arxiu en una resolució alta com a arxiu de qualitat o per deixar oberta l'opció d'utilitzar-lo en treballs posteriors o de fer canvis en l'edició.

No obstant això, no és recomanable conservar la resolució original quan volem publicar la fotografia en una xarxa social, per exemple. Pujar una fotografia a màxima resolució a Facebook, Instagram o Whatsapp sobrecarrega inútilment l'amplada de banda o juga amb la paciència de qui ha de visualitzar la imatge. En aquests casos, cal abaixar el nombre de píxels o rebaixar la resolució de l'arxiu, és a dir, fer-ne un **remostreig**.

Quan passem d'una resolució alta a una d'inferior diem que remostregem a la baixa (en reduïm el nombre de píxels). És un procés en què no es perd qualitat, però en què es perd la possibilitat de continuar editant la imatge amb un mínim nivell de qualitat.

És més que recomanable, per tant, desar l'arxiu d'origen quan generem arxius de baixa resolució. Podem guardar, per exemple, l'arxiu en alta resolució (en .psd o .tif) i fer-ne una còpia en baixa resolució en .jpg.

El procediment invers, el remostreig a l'alça o —el que és el mateix incrementar el nombre de píxels és un procés en què, generalment, es perd qualitat. No és recomanable dur-lo a terme si no és en un cas de necessitat extrema.

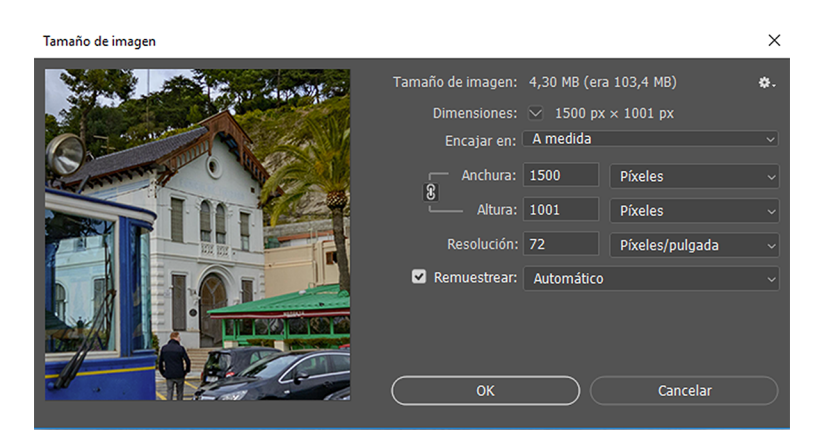

Quadre de diàleg per remostrejar a la baixa l'arxiu del Tramvia Blau. Tenim activada la casella *Remuestrear.*<br>Hi afegim una resolució de 72 píxels per polzada, una amplada de 1.500 i una altura de 1.001.

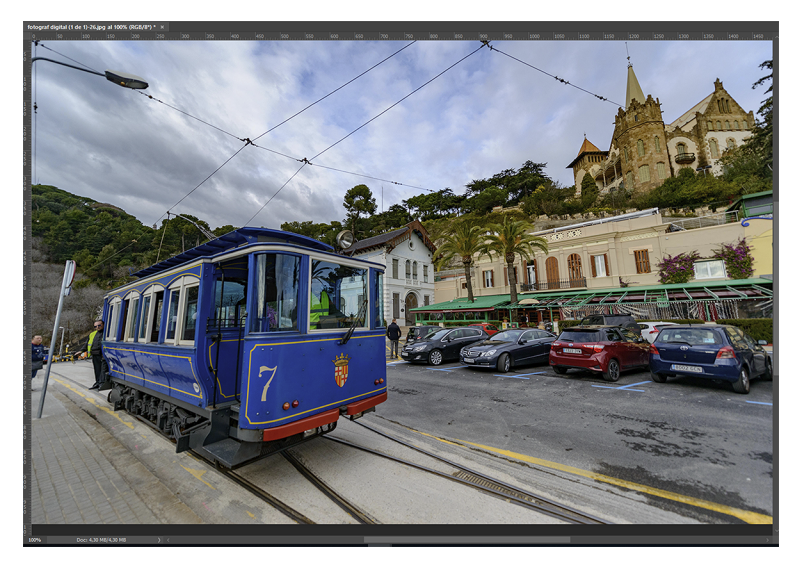

Imatge remostrejada del Tramvia Blau. Es visualitza al 100 en pantalla

# **2. Eines per millorar la composició de la imatge**

# <span id="page-14-0"></span>**2.1. Retallar**

<span id="page-14-1"></span>Tot i que la fotografia que genera el sensor té unes proporcions determinades, no és necessari que la imatge final les mantingui. Retallar una imatge, descartar-ne les àrees que no tenen un interès especial i deixar només allò que ens interessa és una opció per millorar-ne l'enquadrament. En retallar i descartar el que sobra focalitzem l'interès de qui mira sobre el que considerem important.

Quan treballàvem en suports analògics es feien servir tisores i es retallava físicament el paper. En els suports digitals podem retallar de forma digital. En cap cas és necessari que la fotografia final tingui les mateixes proporcions que el negatiu o la captura original que fa el sensor. La idea de fons és la mateixa. Es retalla per ajustar la fotografia a allò que interessa de l'escena. Suprimir tot allò que no és rellevant és una manera de donar importància a la part interessant de la fotografia. Vegem-ne alguns exemples.

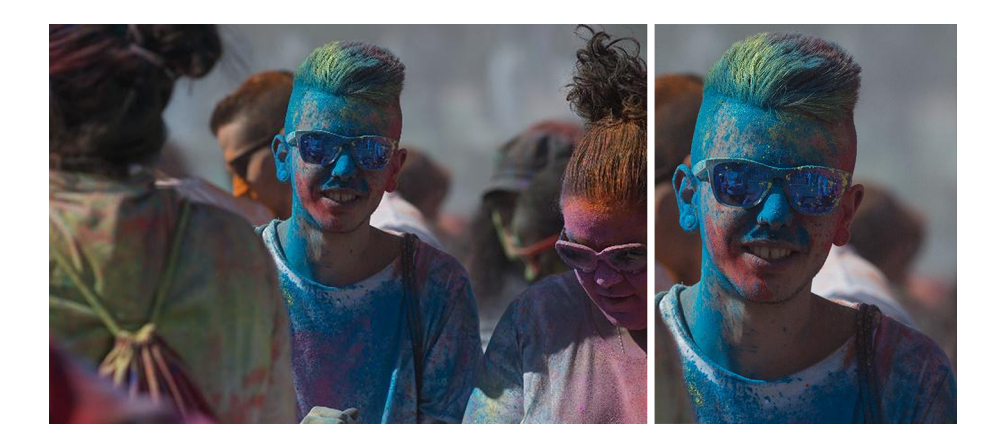

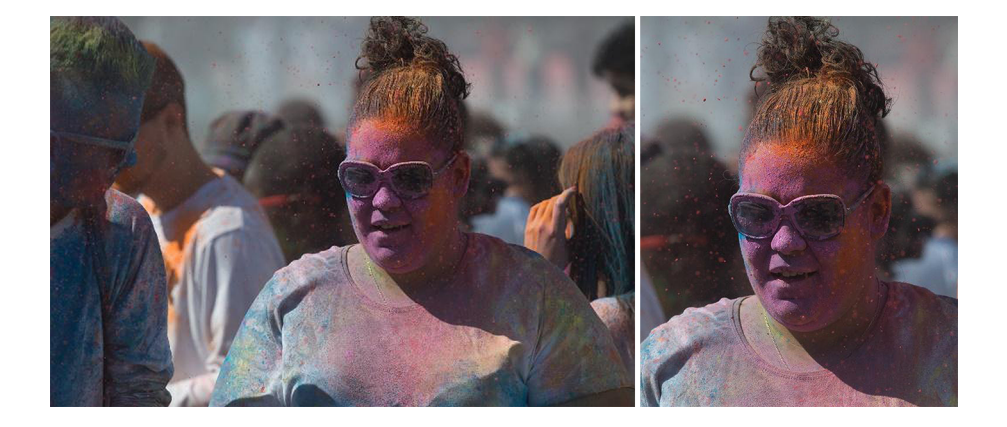

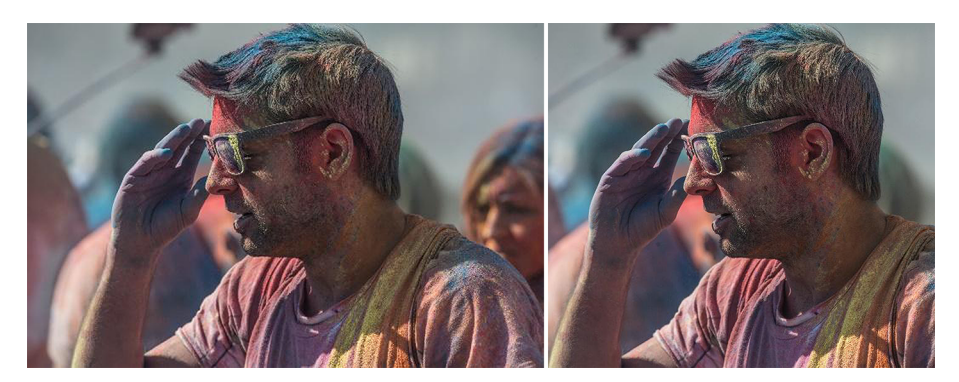

En aquesta primera sèrie d'una festa Holi al parc Catalunya de Sabadell, comparem cada fotografia original (a l'esquerra) amb la<br>imatge retallada corresponent. Per mitjà del retall, seleccionem el motiu principal de la ima

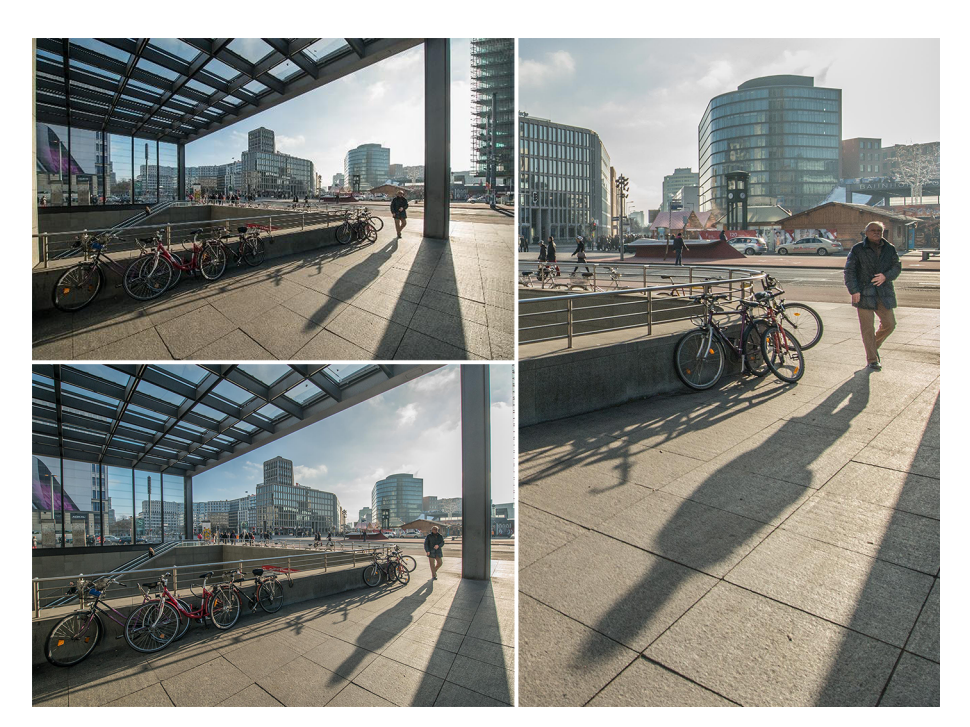

Fotografia d'un accés a la parada de metro de la Potsdamer Platz (Berlín). La fotografia superior esquerra és la imatge original<br>i, a partir d'ella, s'han fet dos retalls diferents. En l'un hem tret el bloc de pisos que hi

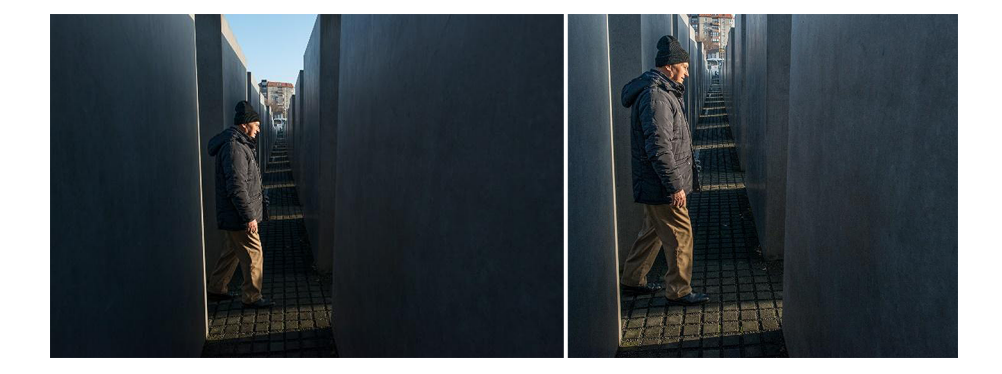

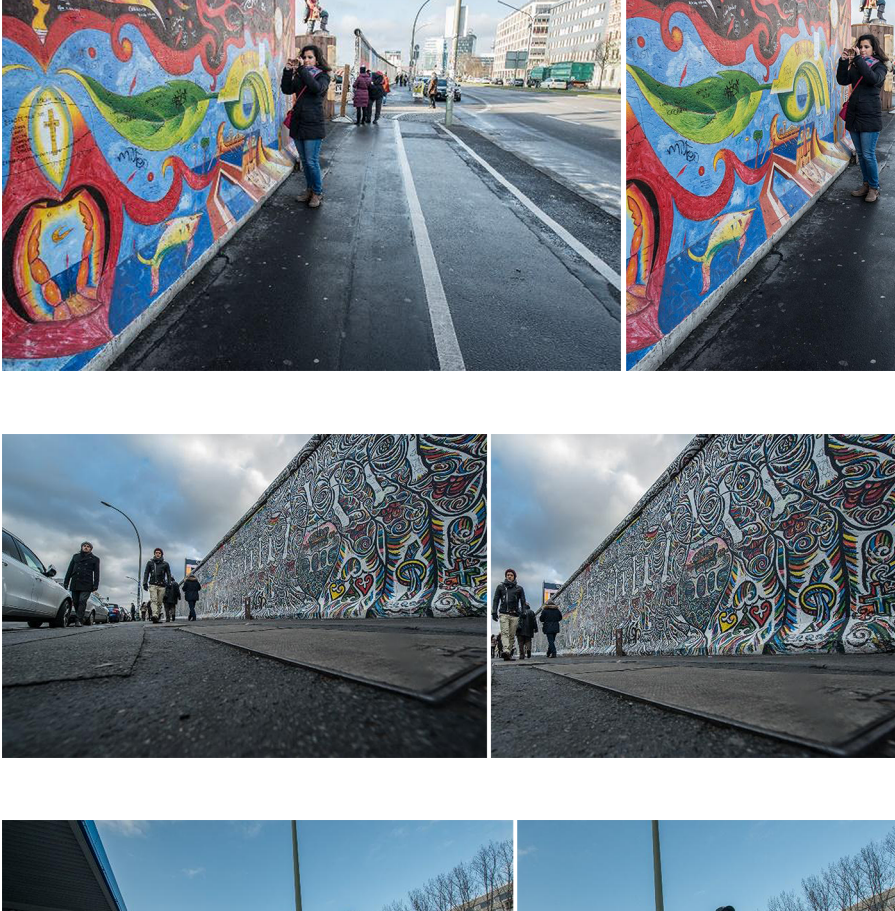

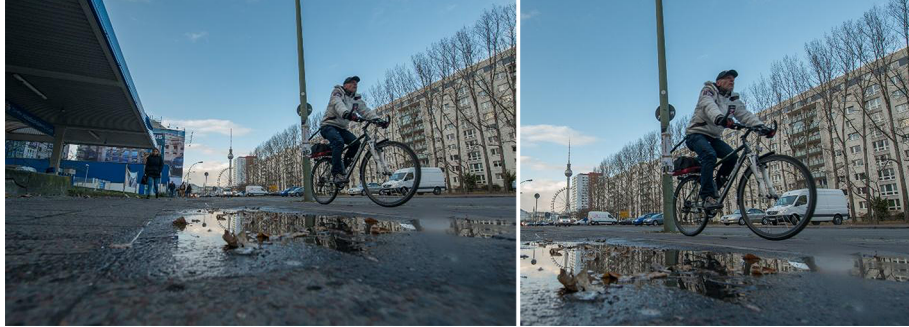

En la sèrie de fotografies anterior dels carrers de Berlín podem observar que, en tots els casos, retallar la fotografia original<br>és una manera de descartar elements que sobren, que distreuen l'atenció, una manera de conce

Després de veure la importància de retallar una imatge, cal fer esment dels procediments per fer-ho, encara que es tracti d'una tasca força simple. Es delimita l'àrea per conservar amb l'eina corresponent i s'accepta l'operació. Ara bé, hi ha una diferència significativa segons si duem a terme l'acció amb un revelador de RAW o si ho fem amb un programa d'edició com Photoshop o Gimp. En el primer cas, l'operació és reversible perquè el retall es fa mentre es conserva la fotografia original. Sempre podem descartar una operació que hàgim fet i retornar a l'arxiu inicial. En el segon cas, molt probablement quan apliquem un retall es descartaran i es perdran les àrees que en quedin fora. Vegem-ne tots dos casos.

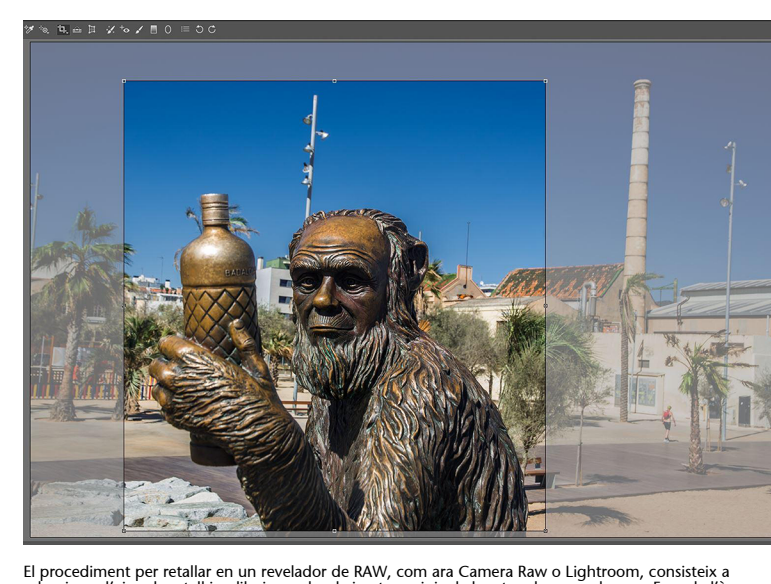

El procediment per retallar en un revelador de RAW, com ara Camera Raw o Lightroom, consisteix a<br>seleccionar l'eina de retall i a dibuixar sobre la imatge original el rectangle que vulguem. Fora de l'àrea<br>seleccionada es m

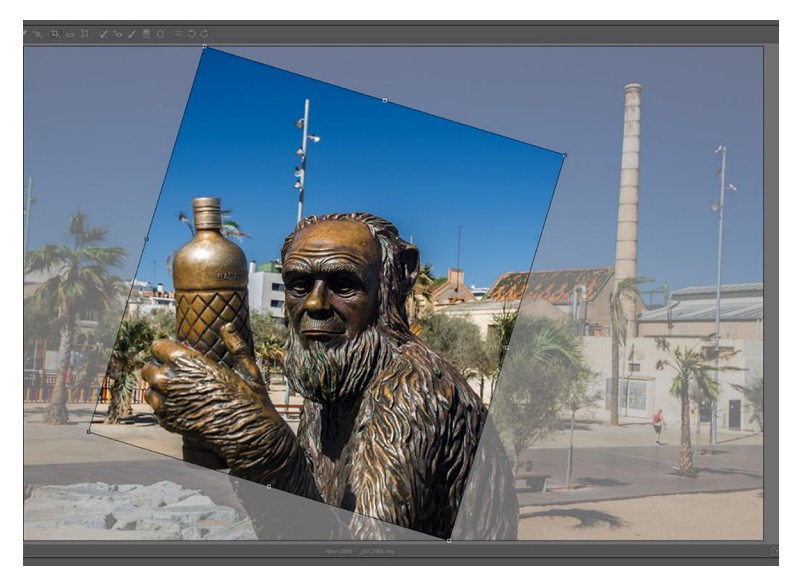

L'àrea del retall es pot fer girar. Quan exportem, només s'incorporarà a la imatge final el que hi hagi a l'interior del rectangle.

Quan duem a terme el retall amb un programa com Photoshop o Gimp, treballant sobre formats com .jpg, .tif o .psd, el procediment és molt similar, però la diferència és que quan acceptem el retall l'àrea de la imatge que en queda a fora es descarta i es perd. En aquests casos, no podem tornar enrere com quan treballem amb RAW.

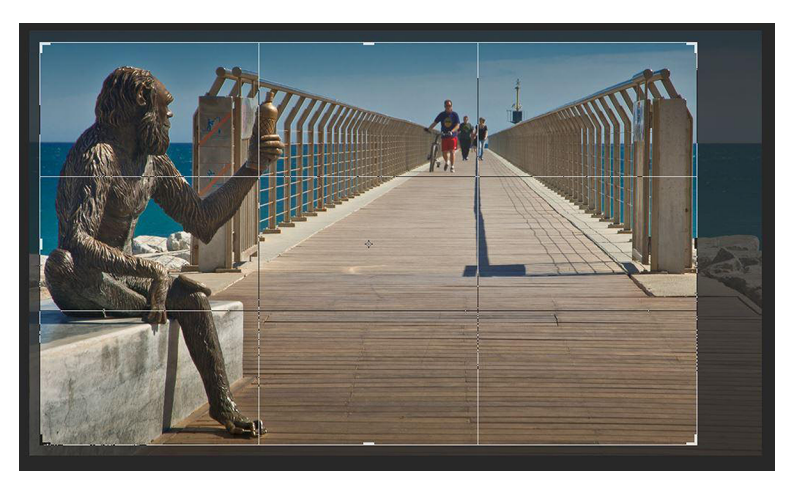

Retall d'una imatge fet amb Photoshop, que permet escollir diferents guies d'ajuda. En aquest cas, se sobreposen a l'àrea del retall les línies de la llei dels terços.

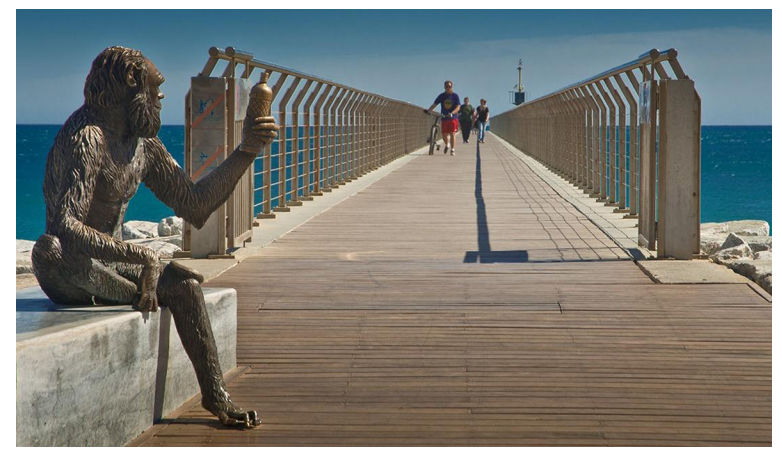

Quan acceptem l'operació i desem l'arxiu, la imatge resultant és la que hi havia a l'interior de l'eina de retall.

Photoshop presenta diversos tipus de guies que es poden visualitzar en l'eina de retall. En veurem un parell agafant aquestes dues imatges: l'original i la retallada.

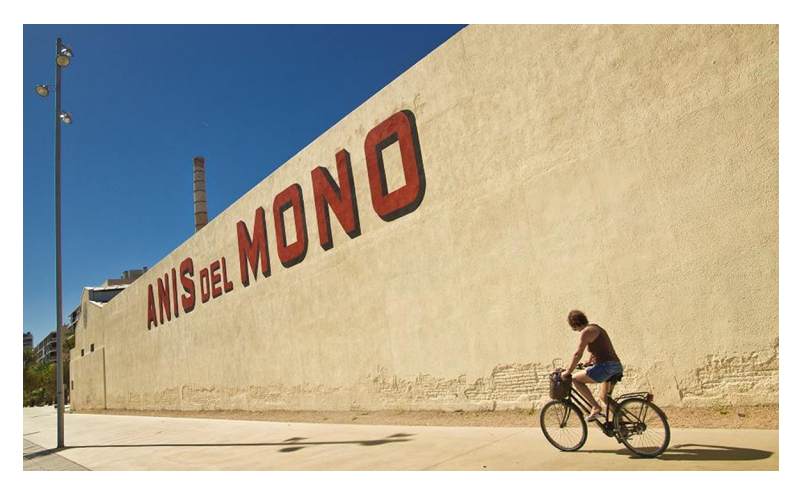

Imatge original

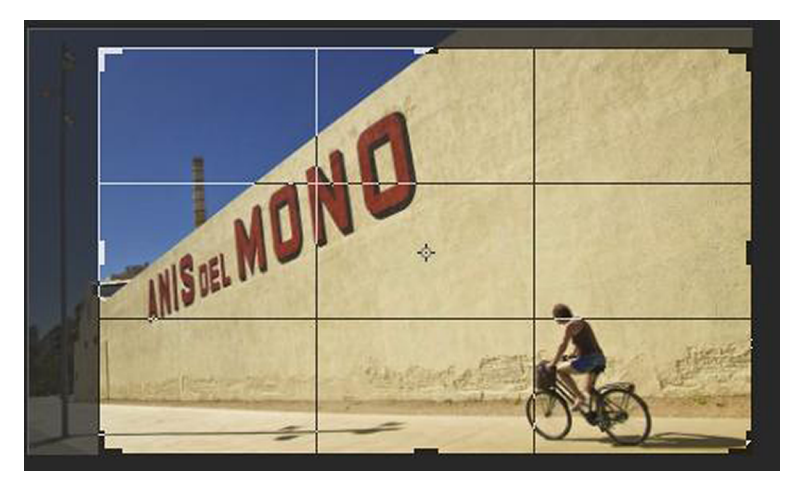

Operació de retall que mostra les guies de la llei dels terços.

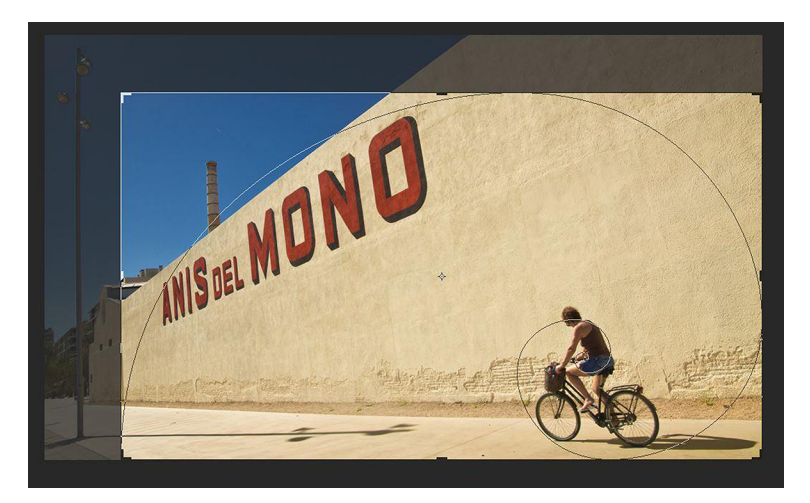

Operació de retall que mostra les guies de la proporció àuria.

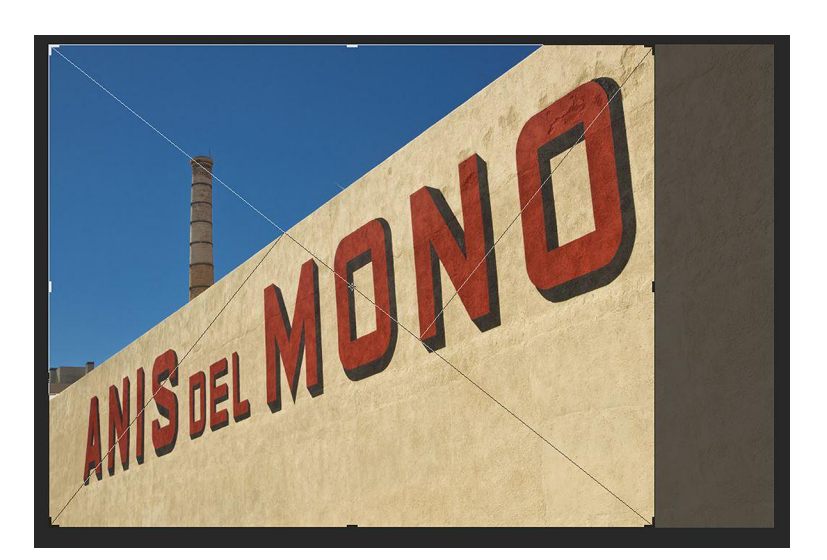

Operació de retall que mostra les guies de les diagonals.

### **2.2. Anivellar**

<span id="page-20-0"></span>Aquest és un dels problemes habituals en fotografia. Amb molta facilitat un horitzó queda inclinat, els edificis poden caure o semblar que caiguin. Sovint, mitjançant el visor de la càmera és difícil veure bé si l'escena és ben horitzontal. L'anivellament és quelcom que podem resoldre fàcilment amb el programari. Vegem-ne els casos següents.

En primer lloc, comparem aquestes dues imatges del pont del Petroli de Badalona. En la primera, qui ha fet la fotografia s'ha fixat especialment en el pont, ha buscat l'horitzontal a partir d'aquest i, en conseqüència, l'horitzó al mar ha quedat inclinat. Pel que fa a la segona imatge, s'ha corregit la inclinació i s'ha restaurat l'horitzontalitat del mar.

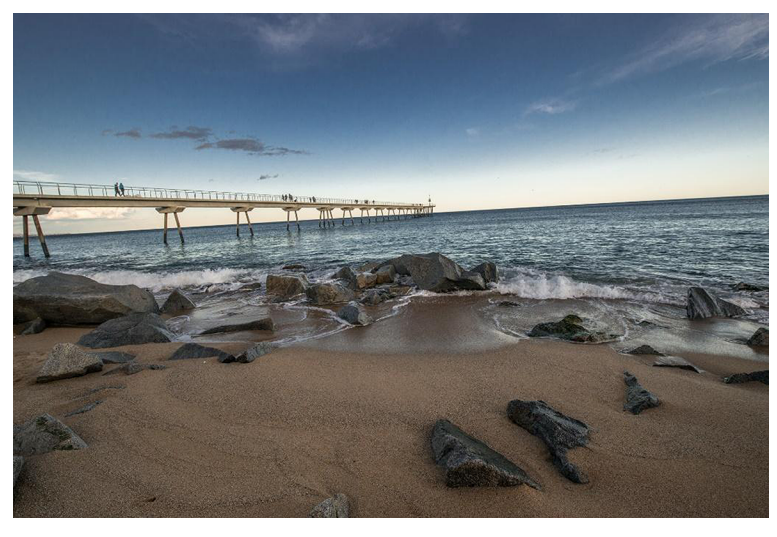

Vista del pont del Petroli amb l'horitzó inclinat

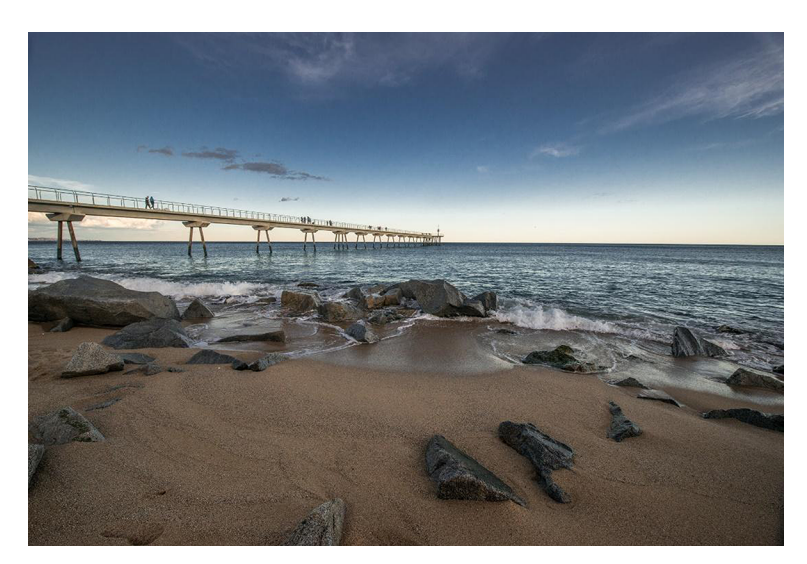

Vista del pont del Petroli amb l'horitzó anivellat

Vegem ara els procediments que cal seguir. Ens trobem, per exemple, la següent fotografia amb l'horitzó inclinat.

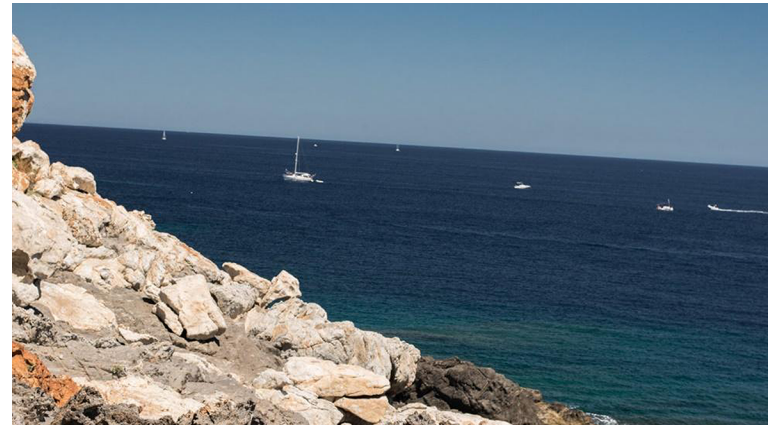

L'horitzó està clarament inclinat

Els programes Camera Raw i Lightroom inclouen una eina per anivellar. La mostrem seleccionada a la caixa d'eines. Amb aquesta opció marquem sobre la fotografia la línia que hauria de ser horitzontal. En el següent exemple, el mar.

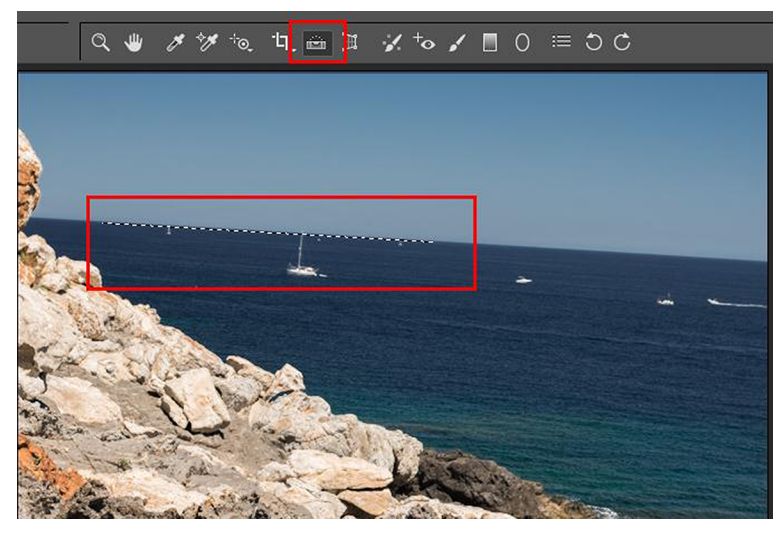

Eina per anivellar seleccionada a la caixa d'eines. L'eina s'aplica sobre la línia que es vol convertir en horitzontal.

Com a resultat, el programa fa girar tota la imatge per donar com a horitzontal la línia que hem marcat. El resultat es mostra a continuació.

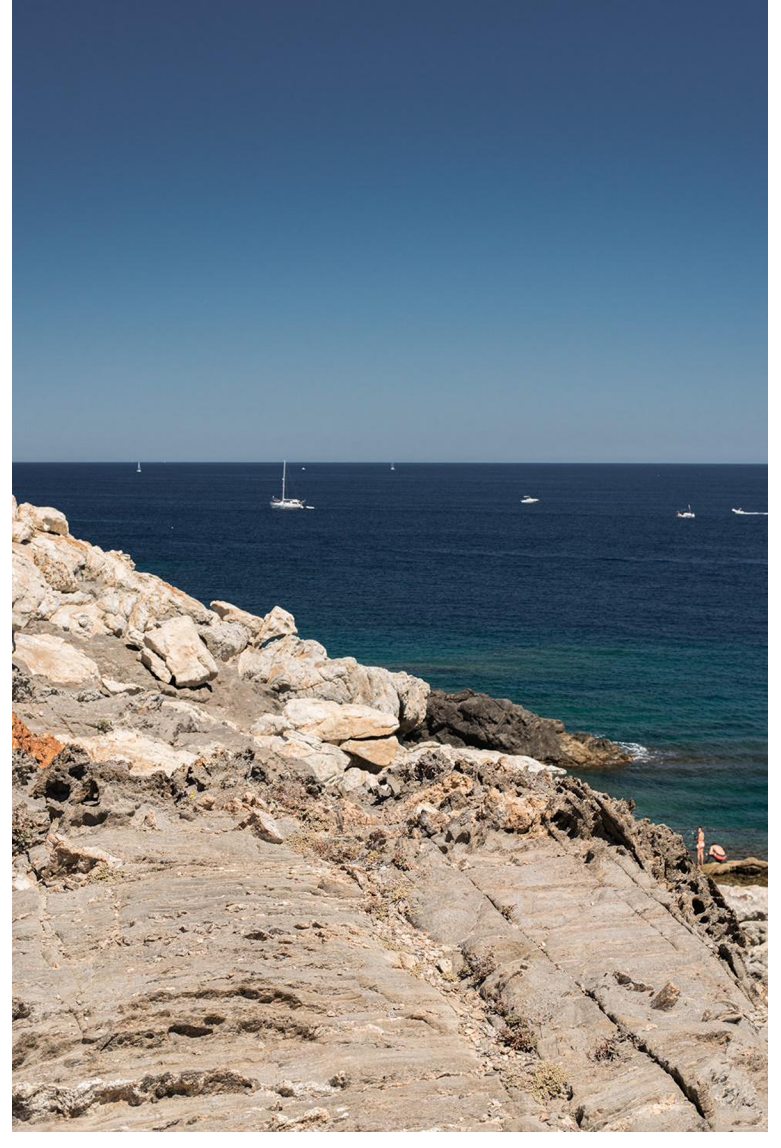

Ara l'horitzó està anivellat.

Si en lloc de treballar amb Camera Raw o Lightroom fem l'operació amb Photoshop o Gimp, el procediment presenta unes bases similars, però implica més passos. De fet, tenim diverses vies per dur-lo a terme. Vegem-ne un parell.

En la primera utilitzarem la transformació de girar. Ens cal observar si la imatge que volem inclinar es troba en forma de capa de fons (això es pot saber observant la paleta de capes). Si la capa és la capa de fons i està bloquejada, no és possible cap mena de transformació i, per tant, l'haurem de desbloquejar abans. Amb Photoshop això ho podem fer simplement canviant el nom *Fondo* per un altre (en l'exemple, *Mar*). Amb aquest simple canvi de nom hem desbloquejat la capa i ja la podem moure i fer girar.

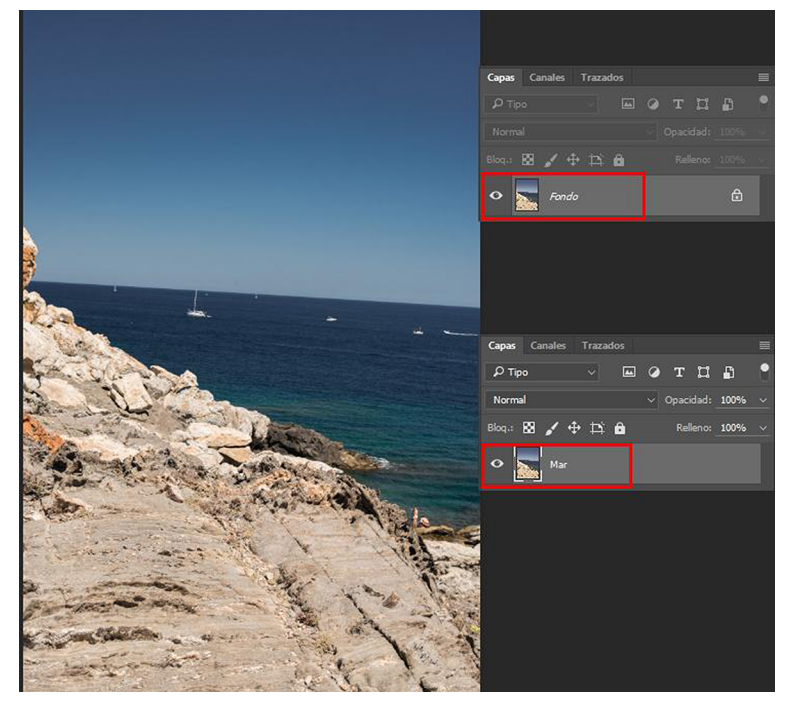

Per editar la capa de fons, l'hem de desbloquejar. Ho fem canviant-li el nom (en l'exemple, de *Fondo* a *Mar*)

A continuació seleccionem *Edición*/*Transformar*/*Rotar* i girem la capa fins a aconseguir que el mar sigui horitzontal. Podem visualitzar les guies per tal de tenir referències de verticalitat i horitzontalitat.

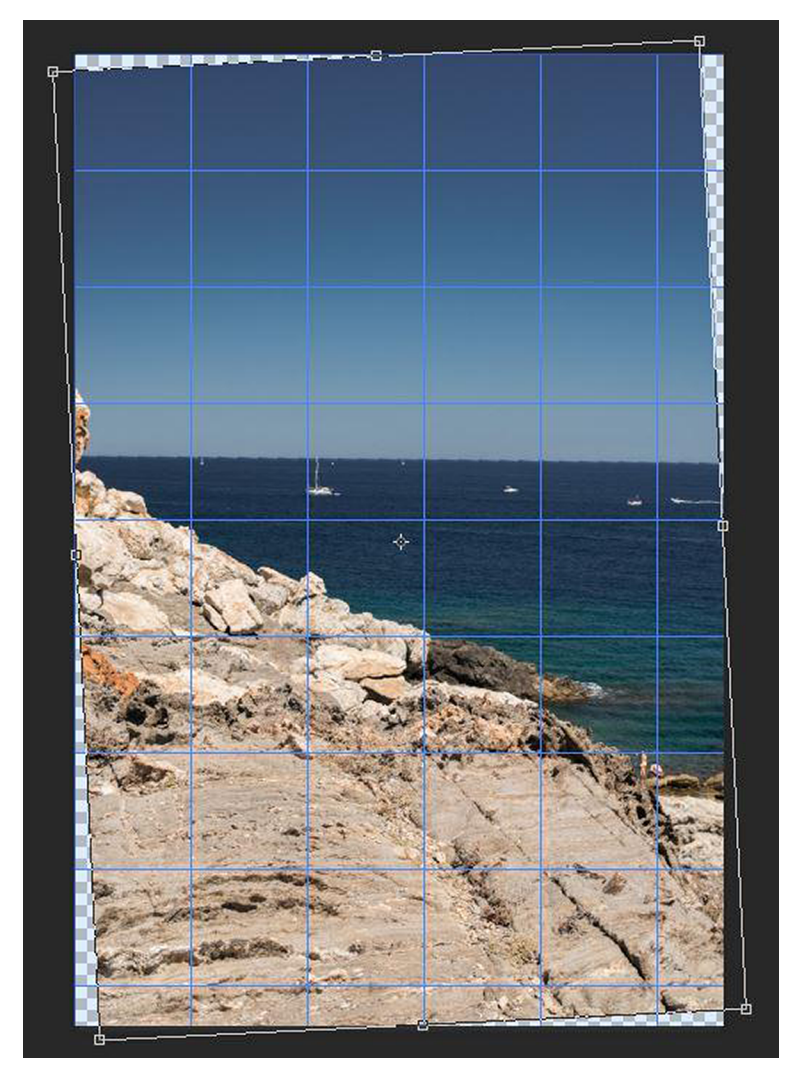

La capa *Fondo* desbloquejada es pot moure. Com a conseqüència de la rotació, apareixen zones buides (representades per quadradets) a la fotografia i zones que sobresurten dels límits de la imatge.

A continuació, atès que en inclinar la imatge ens han aparegut zones buides a cada costat (les zones que es mostren amb quadradets a la figura anterior), hem de retallar alguna part. Ja hem vist anteriorment l'eina de retall. Ara simplement observem com retallem la fotografia.

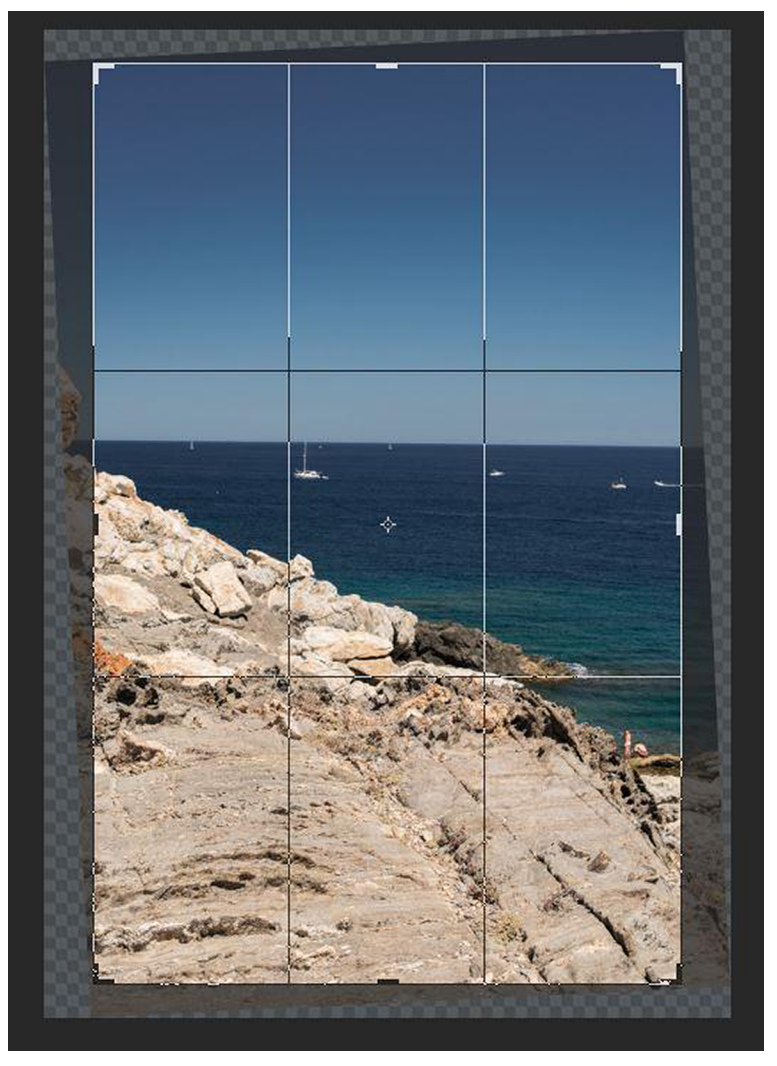

Aplicació de l'eina de retall a la fotografia anterior

En la fotografia final hem aconseguit anivellar el mar, però hem suprimit una àrea lateral a cada vora de la fotografia.

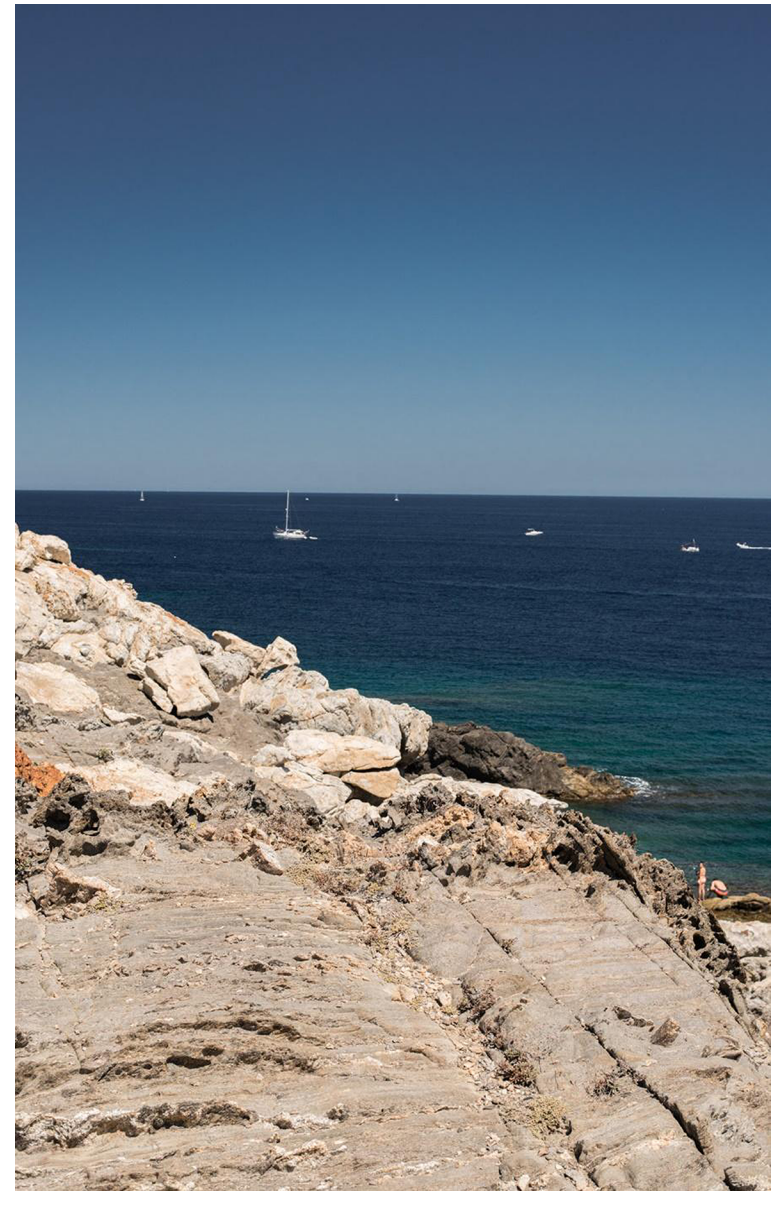

Imatge resultant després d'aplicar-hi el retall

Photoshop té una eina d'anivellació sense haver de fer els passos anteriors. De fet, en utilitzar-la, es duen a terme les operacions anteriors d'una manera automatitzada.

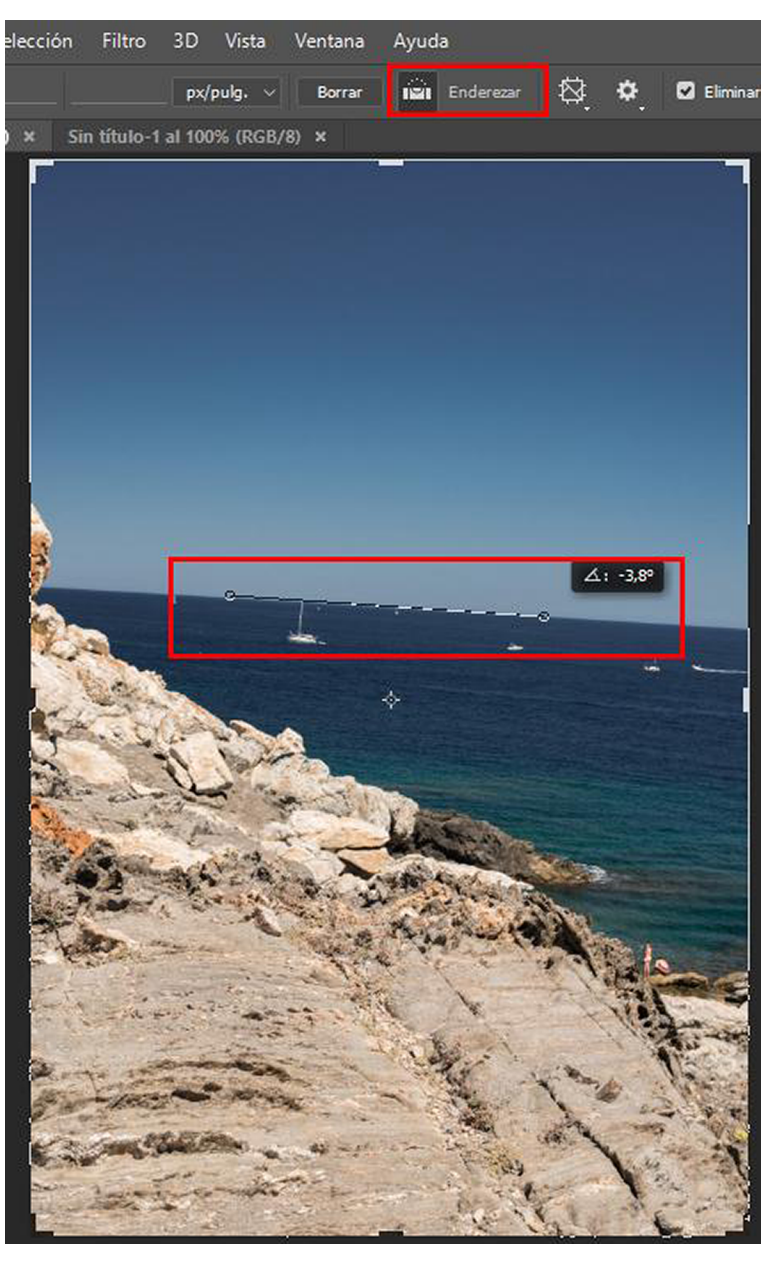

L'eina *Enderezar* es pot aplicar directament sobre una capa de fons bloquejada. Photoshop aplica els<br>passos que hem vist anteriorment de manera automàtica.

Tot seguit hi ha un exemple similar amb un edifici. En la fotografia següent de la biblioteca de Sarajevo l'edifici està clarament inclinat.

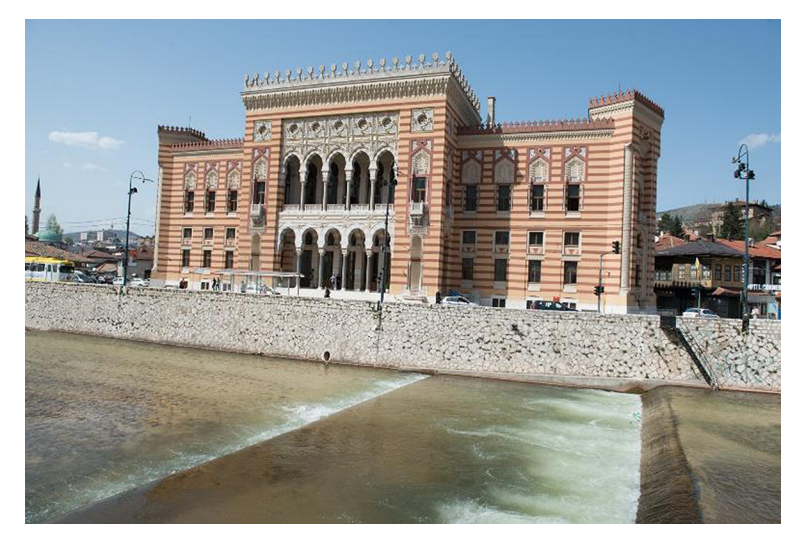

Fotografia original inclinada

Hem anivellat aquesta imatge seguint els procediments anteriors. També hem aprofitat per millorar-ne els colors i la gamma tonal (parlarem més endavant d'aquests recursos).

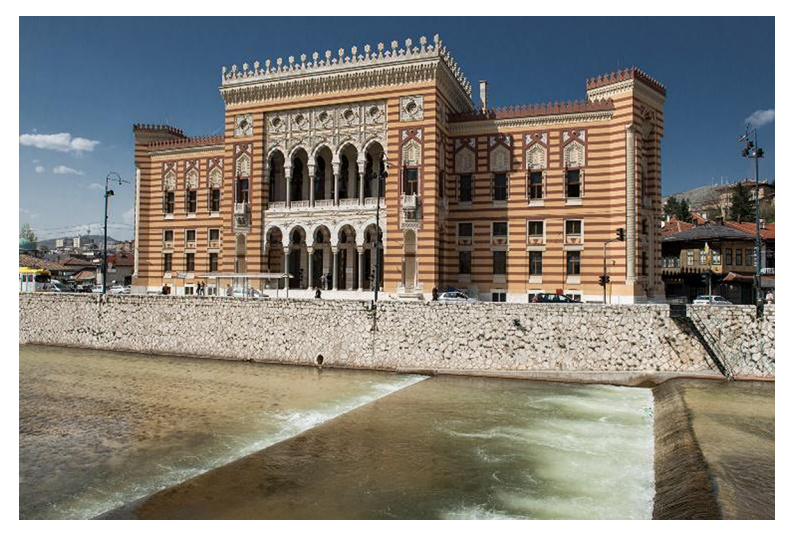

Fotografia anivellada i retocada pel que fa a la gamma tonal

# **2.3. Clonar i corregir**

<span id="page-28-0"></span>La clonació és un procediment de treball específic dels entorns digitals que permet millorar una composició. En la fotografia tradicional, uns cables al mig d'un carrer, una persona davant d'una escena, una llauna o un paper a terra… eren elements que podien espatllar una fotografia. Amb les eines digitals aquest tipus de coses són molt fàcils d'arreglar. Vegem-ne alguns exemples.

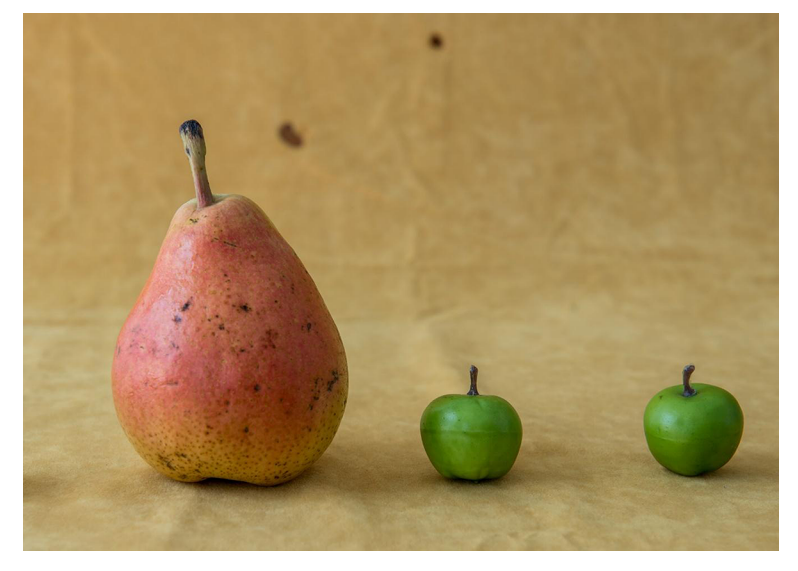

En aquesta imatge, les taques fosques del fons són de la tela utilitzada.

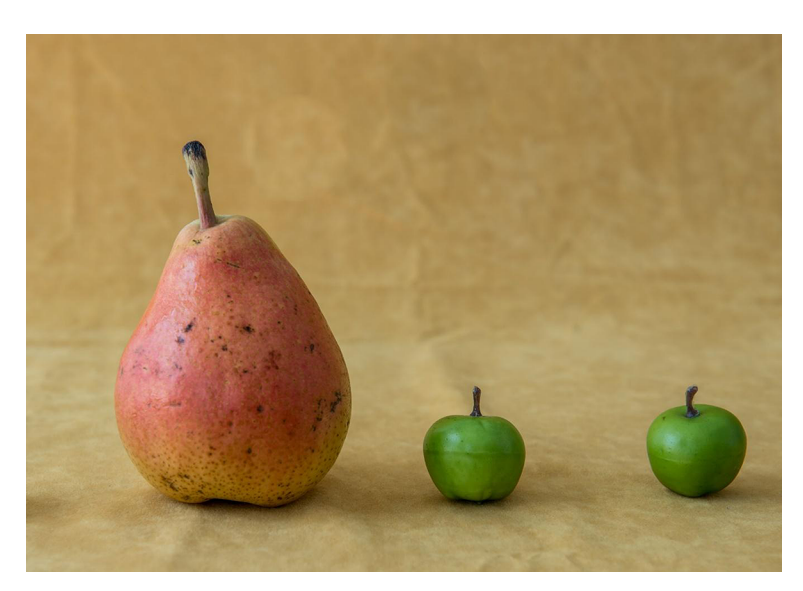

Després de la clonació, les taques s'han esborrat.

En el cas de Camera Raw o Lightroom, l'eina per clonar se selecciona de la caixa d'eines. Apareix marcada en vermell en l'exemple següent de Camera Raw, programa en què rep la denominació de *Eliminación de tinta plana*. Per dur a terme la reparació, amb el pinzell pintem la zona que cal reparar (xinxeta vermella en la figura). El programa mostra la zona d'on capta la mostra (xinxeta verda en la figura) que utilitza per clonar. L'usuari pot moure aquestes àrees de lloc, de manera que pot buscar l'àrea que millor respongui a cada necessitat. D'altra banda, les dimensions del traç amb què es pinta, la suavitat de les vores i l'opacitat de l'eina són paràmetres que es poden configurar des de les opcions associades a l'eina.

### **Reversibilitat**

Com en tots els casos anteriors, la clonació serà reversible si la fem sobre un negatiu digital treballant amb Lightroom o Camera Raw o permanent si treballem amb Photoshop o Gimp.

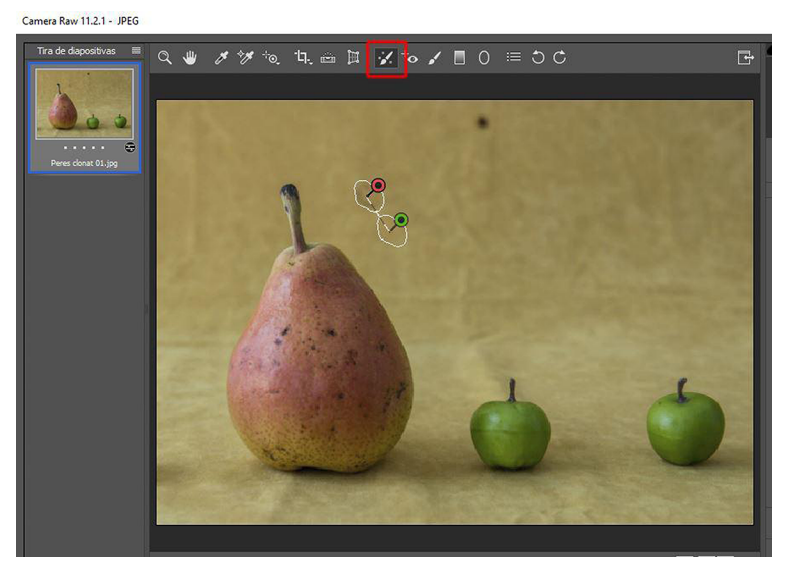

Exemple de clonació amb Camera Raw

En el cas de Photoshop o Gimp, tal com passa amb les altres operacions que hem vist, els canvis que es duen a terme durant la clonació esdevenen permanents en desar el fitxer. Mirem les opcions que té Photoshop per restaurar les taques que surten en la fotografia següent.

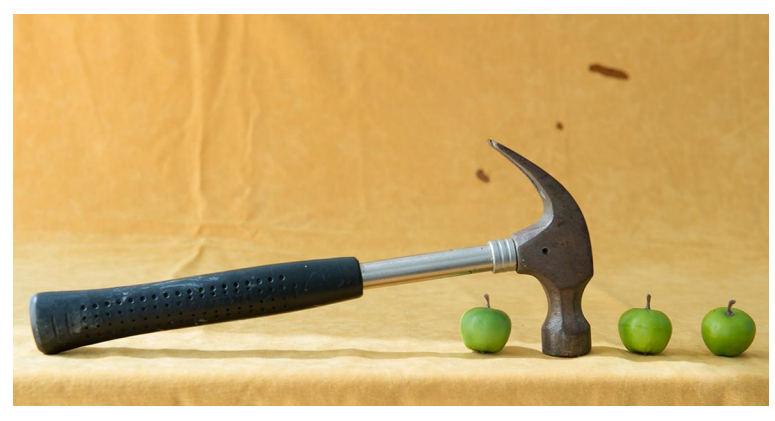

Les taques fosques del fons són evidents

Tant Photoshop com Gimp presenten similituds en la utilització del tampó de clonar. Per exemple, en el cas anterior, per tapar les taques fosques, hem de buscar una àrea amb una textura similar, una zona neta del fons en l'exemple, copiar-la amb l'eina de clonar i enganxar-la sobre la zona per tapar les taques.

Com a primer pas, cal agafar una mostra amb el tampó (*Alt* + clic sobre la zona per utilitzar com a origen) i, a continuació, clicar amb el tampó sobre la zona que cal ocultar. En la figura següent podem veure l'eina (rectangle vermell), la zona d'origen que utilitzem (rectangle blau) i la zona de destí, que és la que volem esborrar (rectangle verd).

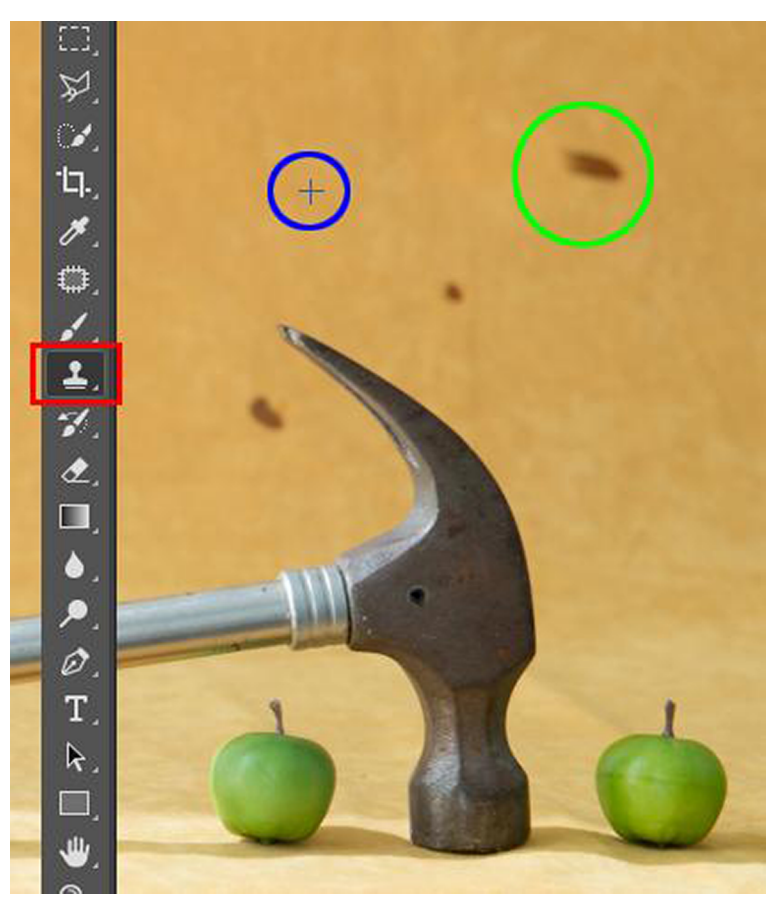

Eina de tampó de Photoshop i mostra de les zones d'origen i destí de la clonació

A Photoshop hi ha altres procediments que són útils per a la mateixa finalitat, però segueixen vies de treball diferents. Hi ha la sèrie *Pincel corrector puntual*, *Pincel corrector* i *Parche*. Són eines similars al tampó de clonació, però no tan sols copien una textura d'origen en una zona de destí, sinó que mesclen la lluminositat i la tonalitat d'origen a la de destí. Aconsegueixen, per tant, una major integració de les àrees modificades.

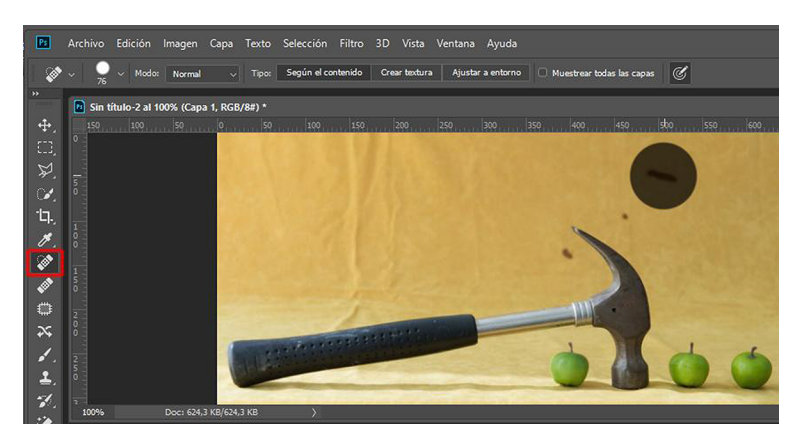

Eina de pinzell corrector puntual de Photoshop. Quan pintem l'àrea que cal reparar (cercle gris), el programa busca automàticament una zona adient amb la qual pugui substituir i tapar la taca.

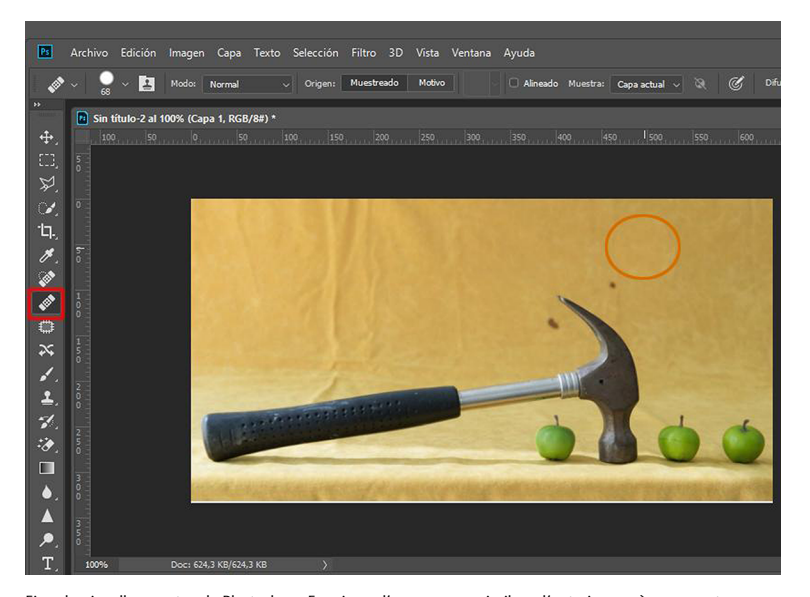

Eina de pinzell corrector de Photoshop. Funciona d'una manera similar a l'anterior, però en aquest cas hem de buscar manualment la zona amb què volem reparar l'àrea que conté la taca (l'hem indicat amb un cercle taronja).

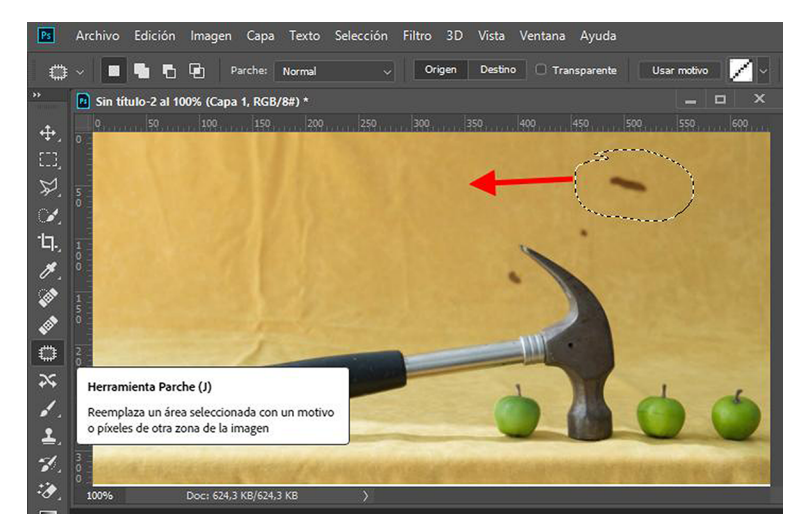

Eina de *parche* a Photoshop. Delimitem l'àrea que volem reparar (línia de punts) i la desplacem cap a una zona neta per tal que la substitueixi (la desplacem en la direcció de la fletxa).

Una altra eina pròpia de Photoshop és la de *Borrar según contenido* o *Rellenar según contenido*. En el cas de *Borrar según contenido* hem de treballar sobre la capa de fons, ja que sobre altres capes el procediment no funciona. Si treballem amb *Edición*/*Rellenar según contenido* podem treballar sobre qualsevol capa. El procediment en tots dos casos és similar.

Per aplicar *Borrar según contenido*, se selecciona la zona que es vol modificar (la taca, per exemple) i es prem la tecla *Suprimir*. Entre les opcions del desplegable que apareixen associades cal escollir la de *Borrar según contenido*. El programa analitza la resta de la imatge i substitueix l'àrea de la selecció amb els continguts que creu que són més adients. En el cas de *Rellenar según contenido* passa el mateix: el programa analitza la zona per reparar i la reomple amb la informació que extreu de la resta de la imatge. El resultat no sempre és el més òptim, però en la majoria dels casos funciona molt bé. A més, sempre podem combinar la deducció automàtica del programa amb l'ús manual del tampó de clonar o els pinzells correctors que hem comentat anteriorment.

# **3. Eines per millorar l'ajustament tonal**

<span id="page-34-0"></span>Fins ara hem vist operacions bàsiques que tenen a veure amb la composició. Tant el retall com la clonació són procediments que ens permeten millorar la distribució d'elements de la fotografia. Els procediments que veurem ara formen part d'un altre conjunt d'operacions que podem considerar bàsics. Són els que fan referència a l'ajustament de la llum.

La situació ideal és que aconseguim una exposició correcta des del primer moment, és a dir, que la càmera capti la quantitat de llum necessària per a cada ocasió. Ara bé, com que això no sempre passa, durant l'edició tenim l'oportunitat de millorar o compensar les possibles mancances.

### **3.1. Interpretar l'histograma**

<span id="page-34-1"></span>Tant durant l'exposició com durant l'edició, l'histograma és l'element bàsic que cal analitzar i controlar per aconseguir un control correcte de la gamma tonal. La gamma tonal és la representació de les quantitats de tots els tons de la imatge, des dels més foscos fins als més clars, i es visualitza en l'histograma.

Tot seguit comentarem com a casos principals els de l'exposició correcta, de la subexposició, de la sobreexposició i de la fotografia sense contrast. Descriurem cada cas i veurem maneres d'ajustar-los. Com sempre, si treballem amb RAW els procediments que duem a terme seran reversibles perquè posarem en joc processos de treball no destructius. En canvi, si treballem amb Gimp o Photoshop els procediments que veurem provocaran canvis permanents en els arxius.

Vegem, en primer lloc, les tres situacions bàsiques amb què ens podem trobar respecte de l'exposició: que la fotografia ens quedi massa fosca, que quedi massa clara o que quedi amb l'exposició correcta. D'una fotografia fosca diem que està subexposada, i d'una que és massa clara, sobreexposada. És quelcom que a simple vista ja ens és visible, veiem quan una fotografia és massa fosca o massa clara. Ara bé, en l'entorn digital disposem d'una eina excel·lent per analitzar l'exposició. Es tracta de l'histograma. Tot seguit veurem algunes fotografies amb diferents exposicions i en comentarem l'histograma.

### **Capes d'ajustament o objectes intel·ligents**

Podríem posar en joc, també aquí, processos no destructius si treballem per capes d'ajustament o objectes intel·ligents. Però aquests són procediments que no considerem d'edició bàsica i no els tractarem en aquesta unitat.

Aquest és un exemple de fotografia fosca, subexposada. Veiem com les zones fosques no tenen pràcticament detall, no hi distingim les textures. Són àrees que han quedat empastades. L'home que puja l'escala pràcticament no és visible.

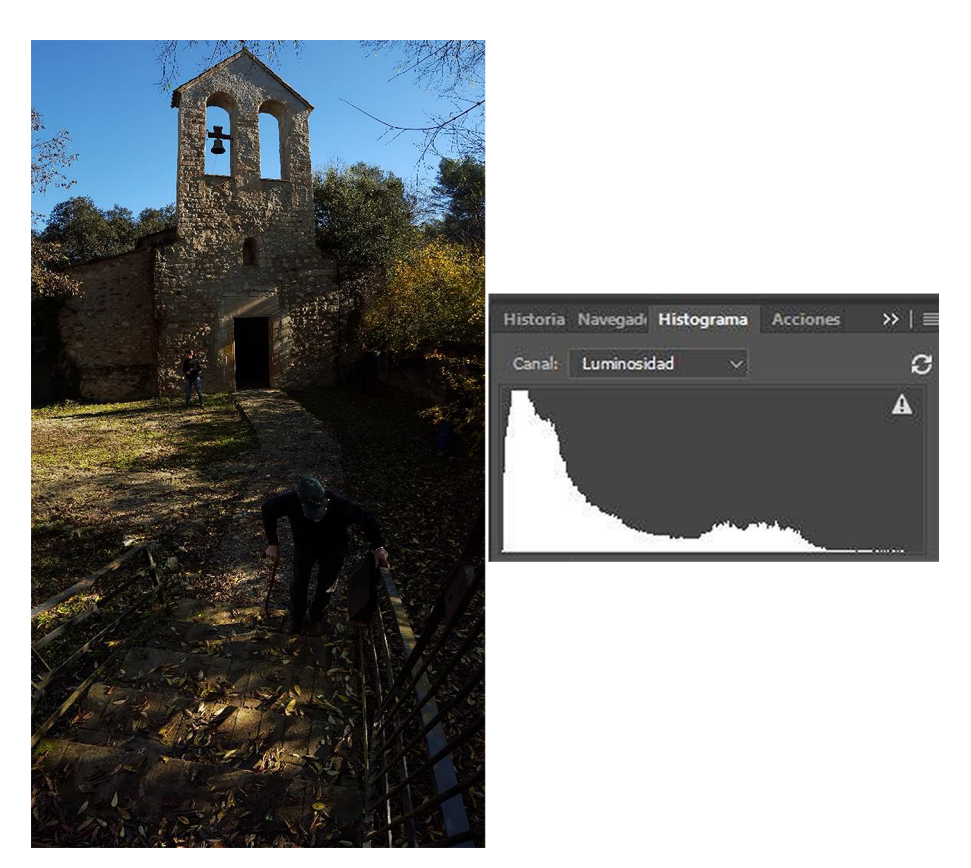

L'histograma mostra, a l'esquerra de la gràfica, les quantitats de píxels que hi ha a les zones fosques de la fotografia. En aquest<br>cas veiem que hi ha una desviació de la gràfica cap a l'esquerra. És un símptoma que a la

La imatge següent mostra el cas contrari. Ha arribat massa llum al sensor i la imatge és massa clara. Podem veure aquí com la distribució dels tons de l'histograma és la inversa, hi ha molta concentració de tons a la dreta.

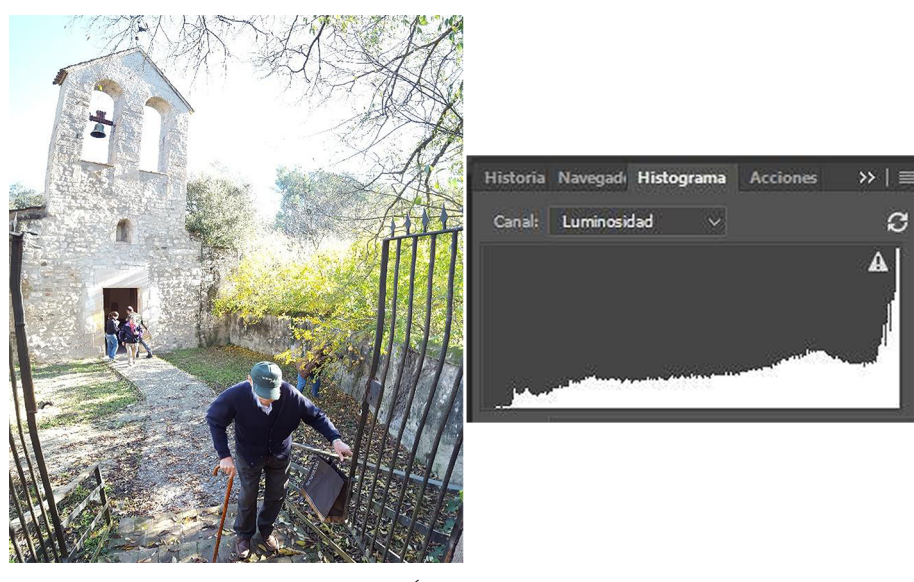

L'histograma mostra una gràfica desviada cap a la dreta. És un símptoma que hi ha zones massa clares a la fotografia, zones del cel que estan cremades.

# Vegem ara una fotografia de la mateixa escena ben exposada.

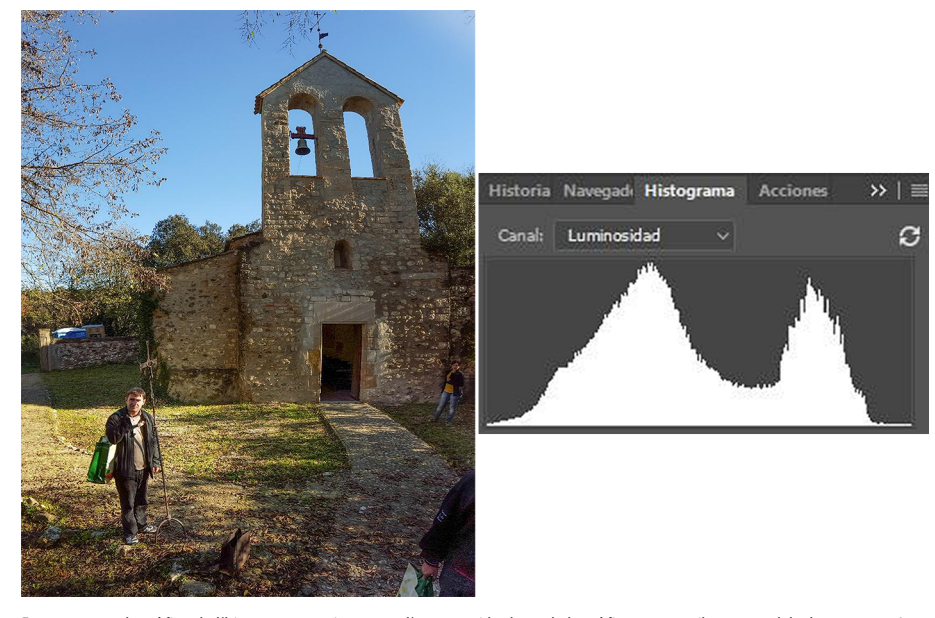

En aquest cas, la gràfica de l'histograma se situa entre l'esquerra i la dreta de la gràfica sense arribar a cap dels dos extrems. La<br>imatge va dels tons foscos als clars, però ni s'empasta (no té zones massa fosques) ni e

Aquesta distribució de l'histograma —una gràfica que arrenca de l'esquerra (tons foscos), que presenta les principals concentracions de píxels a les zones centrals de l'histograma (tons mitjans) i que no arriba a sobrepassar el límit dret de l'histograma (tons clars)— és la que ens interessa aconseguir durant l'exposició. Una exposició correcta dona un histograma que, amb variants, no en sobrepassa els límits esquerre ni dret i que presenta una corba gràfica amb tendència a assolir els nivells màxims a les zones centrals de l'histograma.

### **3.2. Corregir una imatge subexposada**

<span id="page-37-0"></span>A continuació hi ha un exemple de retoc practicat en una imatge relativament fosca. Es tracta d'un negatiu digital que ha quedat subexposat. L'histograma, amb l'acumulació de tons a l'esquerra, ho indica també clarament.

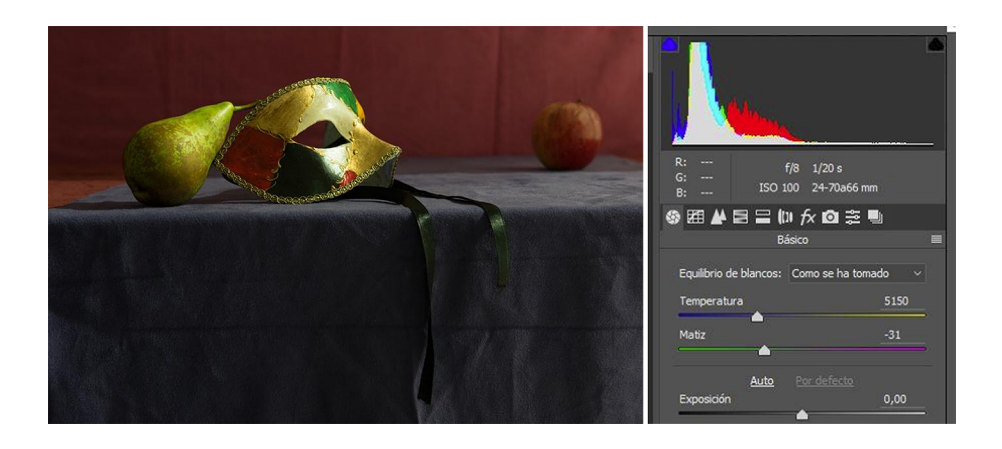

Podem incrementar el control general de llum amb l'opció *Exposición* en l'exemple, que té com a característica apujar el nivell de llum de forma uniforme en tota la imatge. Veiem com l'histograma es desplaça cap al centre.

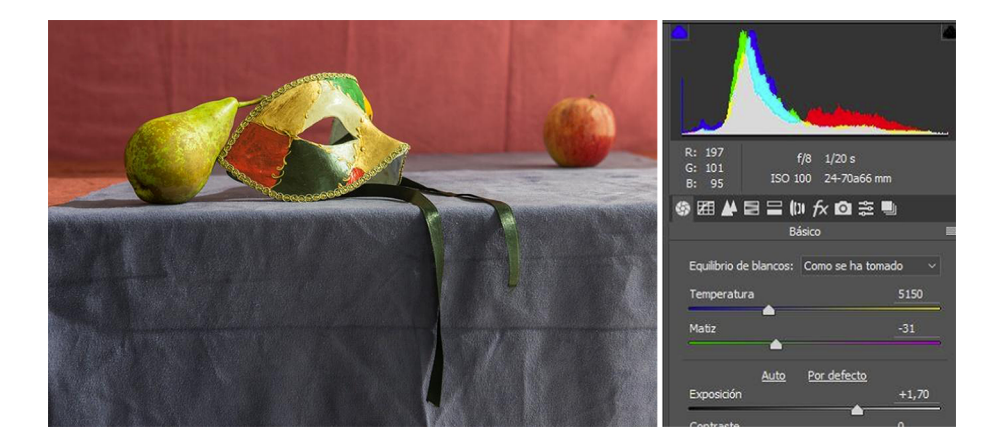

Cal dir que aquests increments generals de llum, que afecten tota la imatge de manera indiscriminada, només es poden fer servir quan tenim fotografies amb tons uniformes. En altres situacions, com veurem més endavant, ens caldrà actuar selectivament.

També podem actuar directament sobre l'histograma quan obrim un arxiu RAW clicant sobre els sectors en què està dividit i movent el valor cap a la dreta (per aclarir) o cap a l'esquerra (per enfosquir).

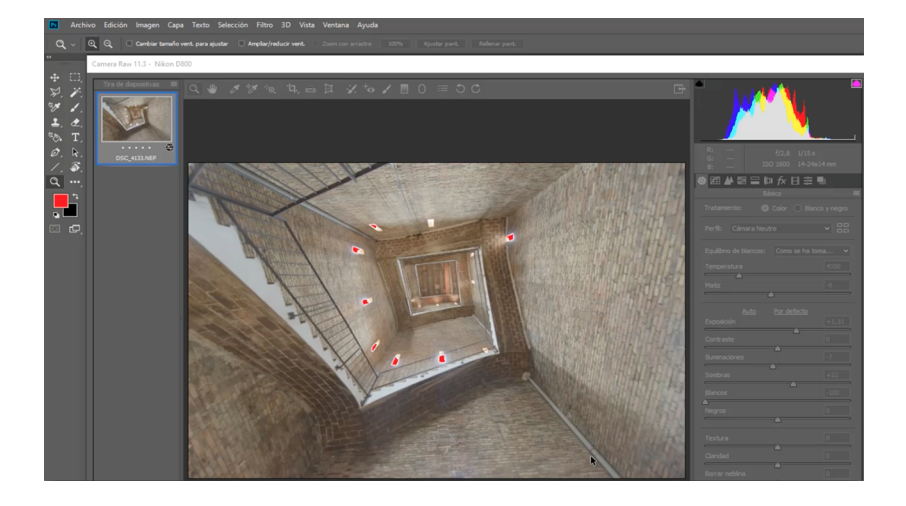

# **3.3. Corregir una imatge sobreexposada**

<span id="page-38-0"></span>Tot seguit veurem la situació inversa. Cal tenir en compte que tenim una fotografia amb tons molt uniformes, sense massa contrast. Per això podem seguir posant l'exemple del control general d'il·luminació, cosa que no és massa freqüent en moltes fotografies. En aquest cas, la fotografia original ha quedat excessivament exposada. El retoc, per tant, ha buscat reduir les zones massa clares per tal de recuperar-ne textures i detalls. Vegem-ne les comparatives.

### **Nota**

Aquí també treballarem sobre negatius digitals i revelant amb Camera Raw.

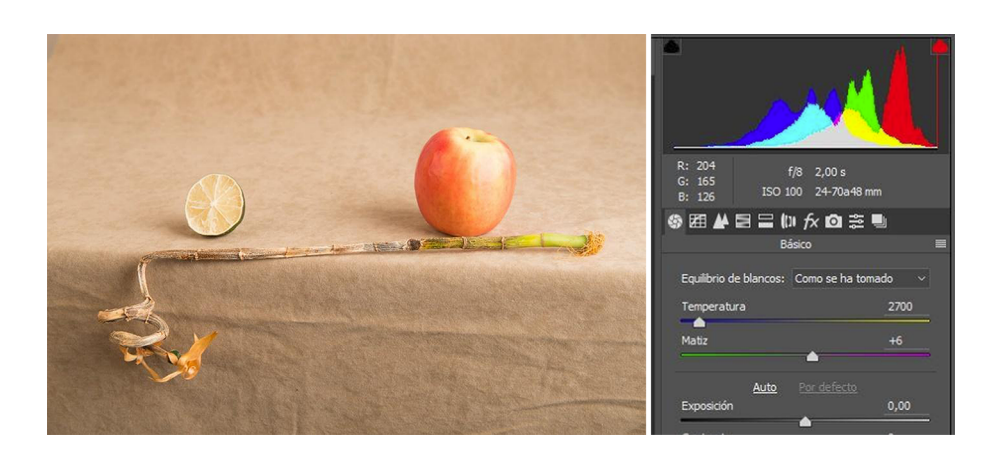

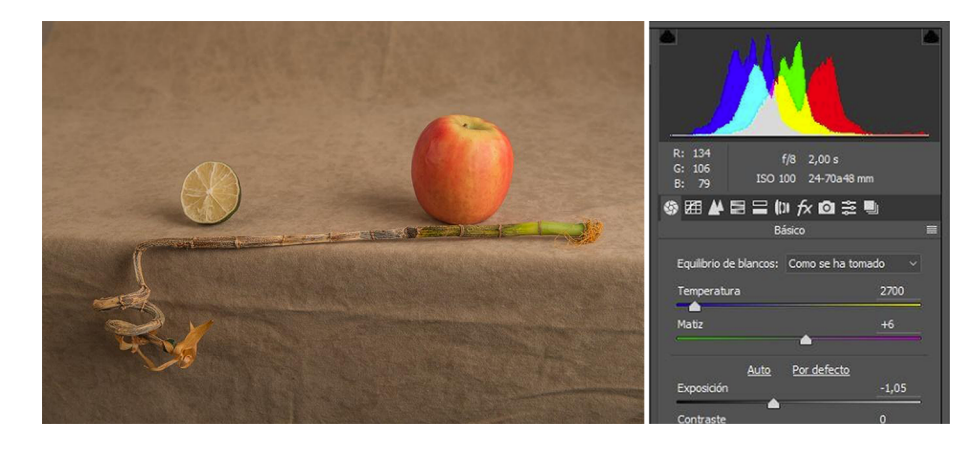

En baixar la llum en general s'han recuperat textures en les zones més clares de la poma que, inicialment, estaven perdudes.

# **3.4. Corregir una imatge contrastada**

<span id="page-39-0"></span>Podem veure com la fotografia d'aquesta estàtua té molts tons blancs, que són a prop de tenir poc detall, i que el fons verd és força fosc. És una fotografia amb un gran contrast que es reflecteix en l'histograma. Aquest presenta acumulació de tons a l'esquerre (tons foscos), a la dreta (tons clars) i poca concentració al mig.

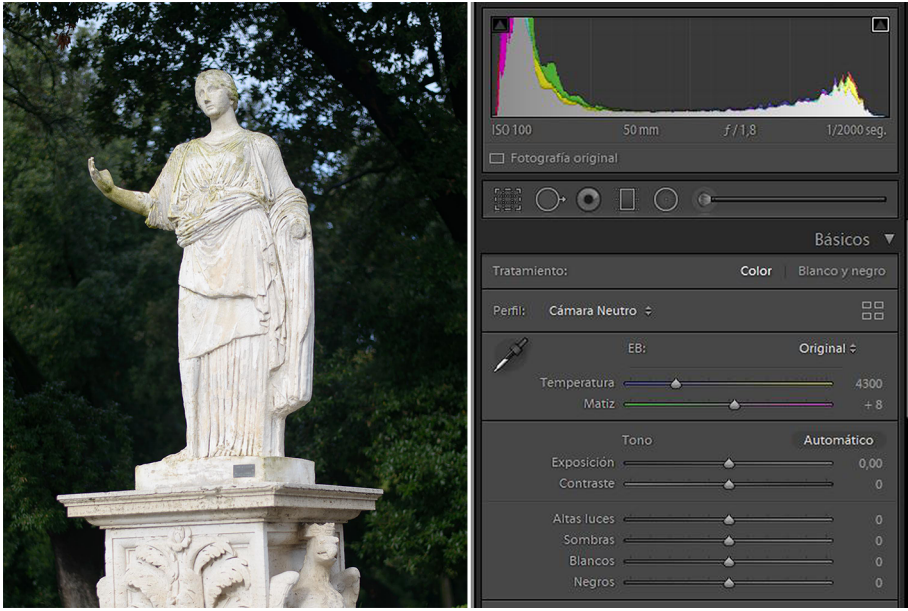

Incrementar en general la llum, incrementar el control d'exposició (*Exposición*) en aquest exemple (de Lightroom), implica donar més llum a la zona verda, però cremar del tot la zona de l'estàtua. El pic blanc a la dreta de l'histograma indica clarament que la imatge es crema.

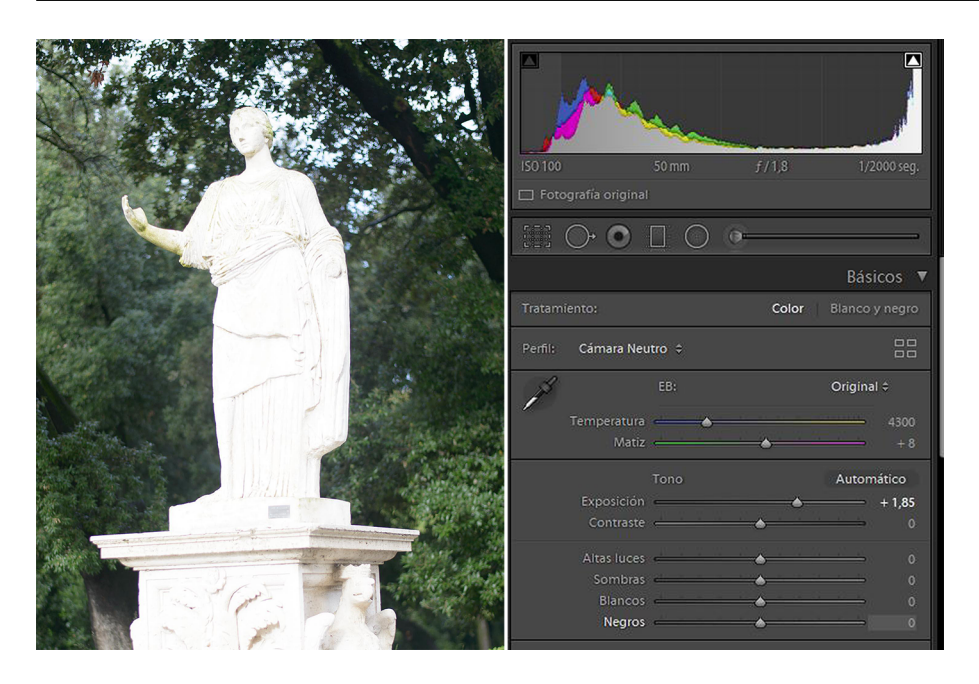

Per corregir el contrast inicial ens cal treballar selectivament incrementant el control de les ombres (*Sombras*) i abaixant una mica el control de les altes llums (*Altas luces*) per incrementar-ne el nivell de detall d'exposició (exemple amb Lightroom).

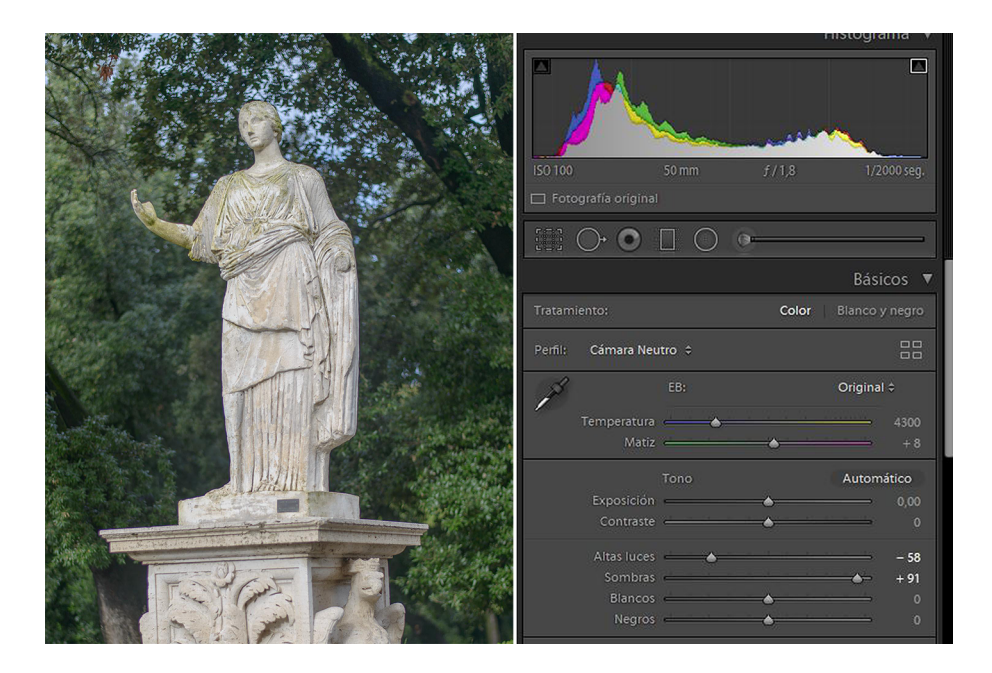

En un contrallum es produeix una problemàtica similar a l'anterior, però més extrema. Ho podem veure en la figura i l'histograma següents, amb els pics característics a esquerra i a dreta.

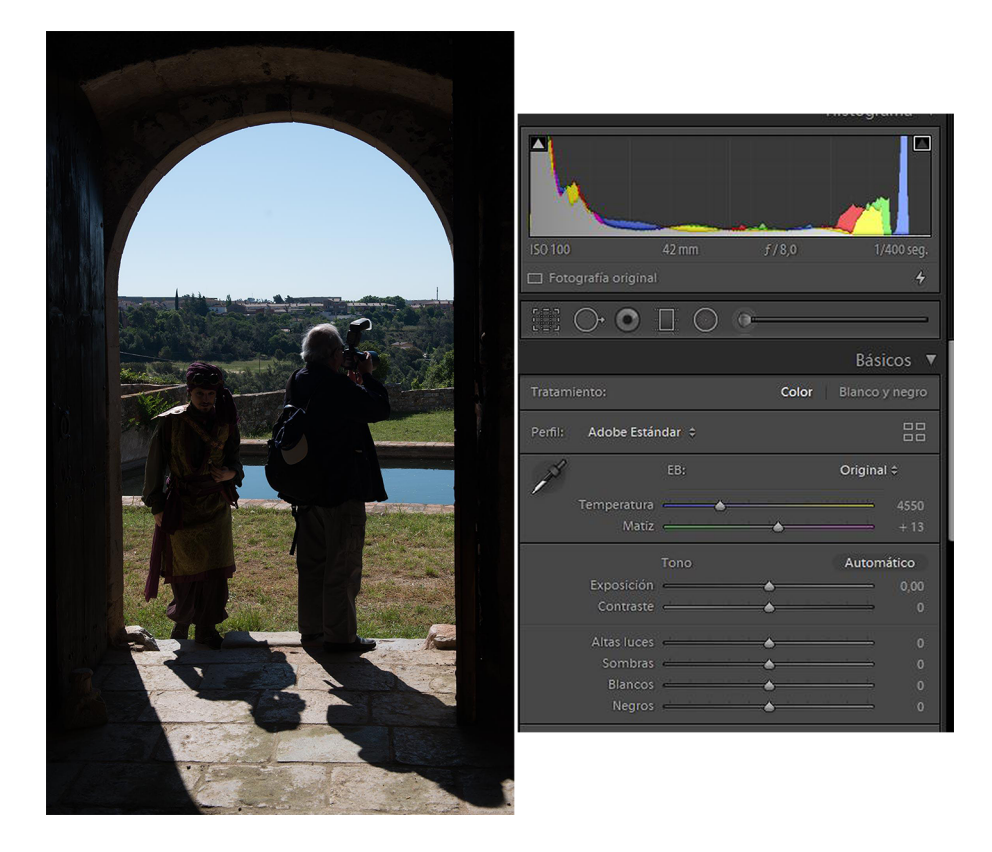

En el retoc s'han apujat les ombres, s'han abaixat les altes llums i s'ha donat una mica més d'exposició en general.

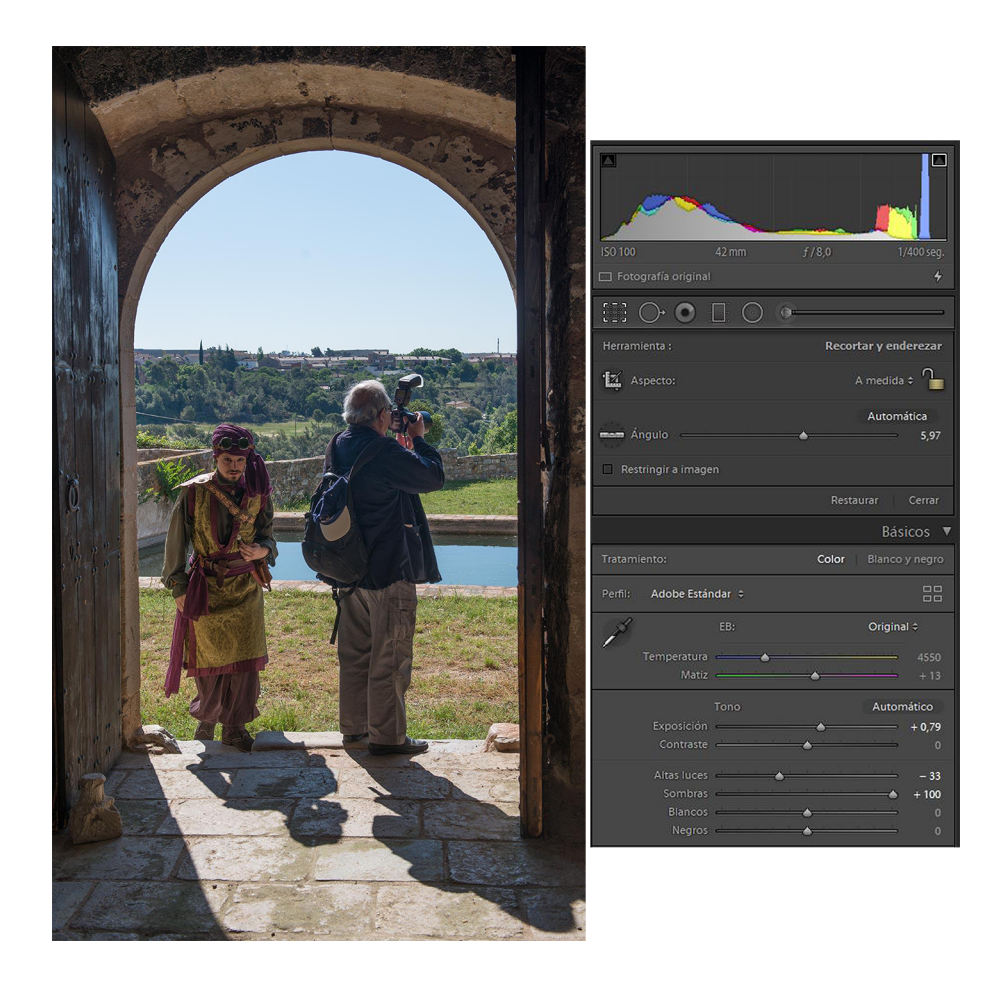

Els dos exemples anteriors s'han dut a terme amb Lightroom, és a dir, amb RAW. Si en comptes de treballar sobre negatiu digital ho fem sobre un arxiu d'imatge processada (com ara .jpg, .tif o .psd), en aquests casos el retoc de la llum el podrem dur a terme amb Photoshop o amb Gimp. Com passa en els casos anteriors, no caldrà treballar sobre tota la llum de la imatge alhora, sinó actuar selectivament sobre llums i ombres.

En els dos programaris hi ha diverses eines que permeten controlar d'una manera més o menys selectiva les zones clares o fosques de la fotografia. No veurem aquí totes les opcions, sinó que només en mostrarem alguns exemples.

En aquesta fotografia de Cala Estreta podem veure una zona de llum correcta i una altra de molt ombrívola. Ens interessarà per tant, donar més llum a les zones fosques i tocar el mínim possible les zones clares. Photoshop disposa de les opcions *Imagen*/*Ajustes*/*Sombras e iluminaciones*, que ens permeten actuar selectivament sobre la imatge. Tot seguit podeu veure la imatge original, el retoc que hi hem aplicat (incrementant les ombres i no tocant les zones de llum) i la fotografia final retocada.

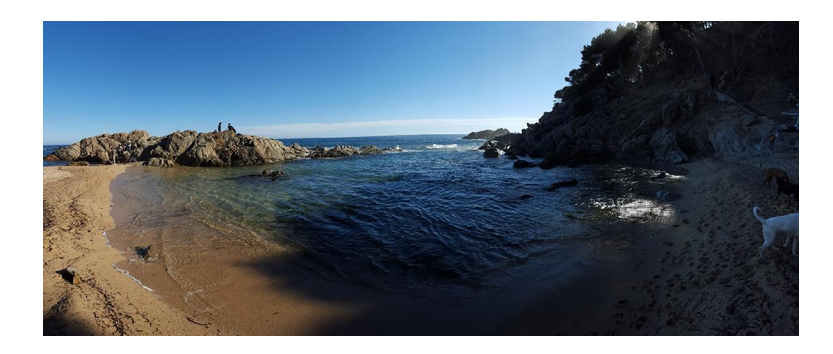

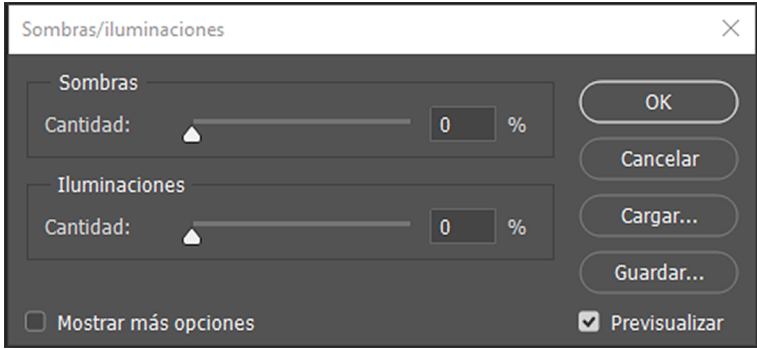

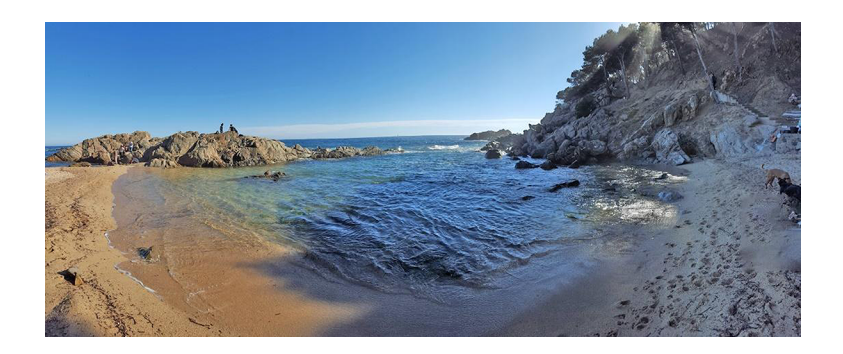

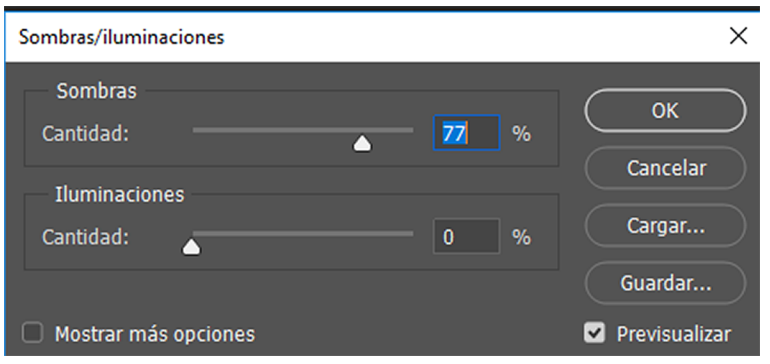

En l'exemple següent partim d'aquesta fotografia amb un contrast molt elevat. Veurem com la podem treballar de forma anàloga amb Lightroom o Camera Raw, si la tenim com a RAW, o amb Photoshop o Gimp, si la tenim en .jpg. En tots dos casos el tractament és similar, però la diferència rau en el fet que amb negatiu el marge de treball és molt ampli mentre que en .jpg és mínim.

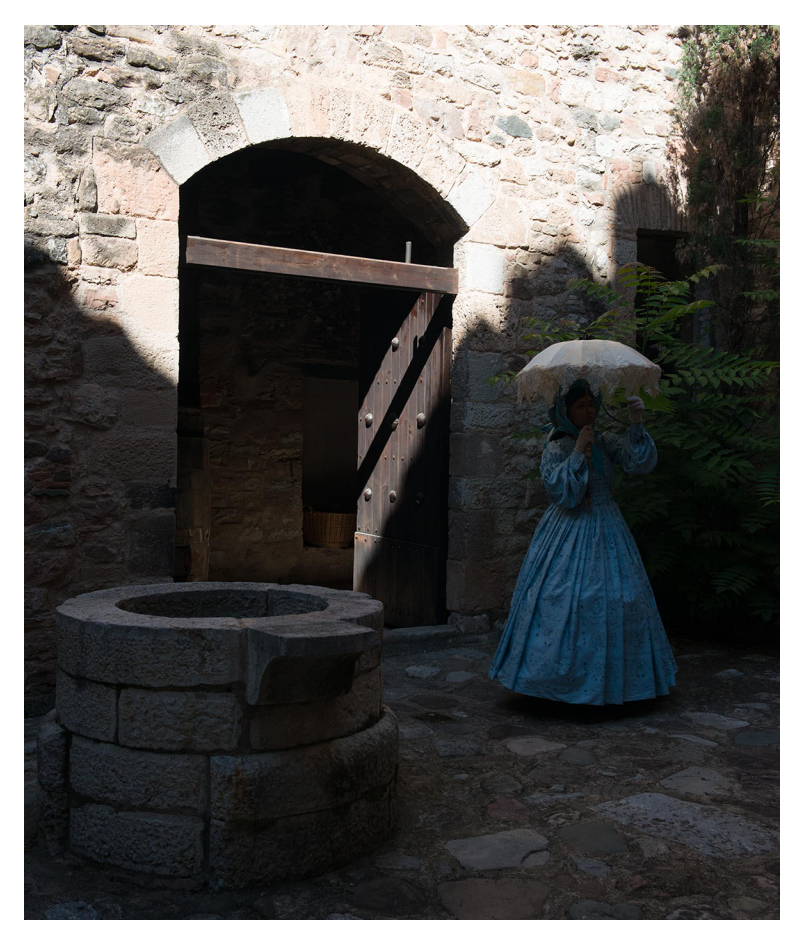

Fotografia amb un contrast molt alt entre ombres i llums

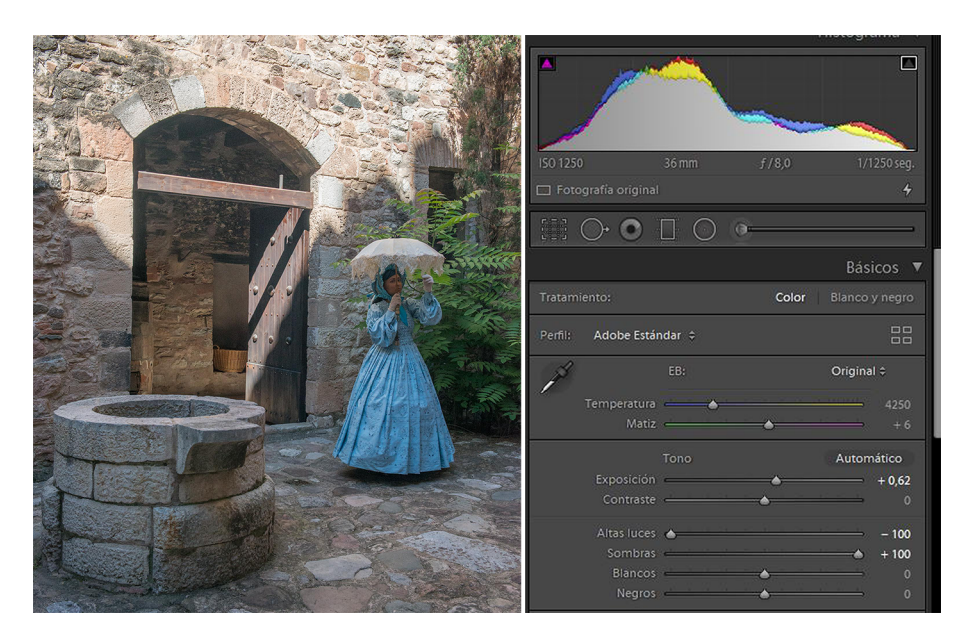

Fotografia anterior tractada amb Lightroom. Hem apujat molt poc el nivell d'exposició, hem abaixat del tot les altes llums i hem incrementat al 100% les ombres.

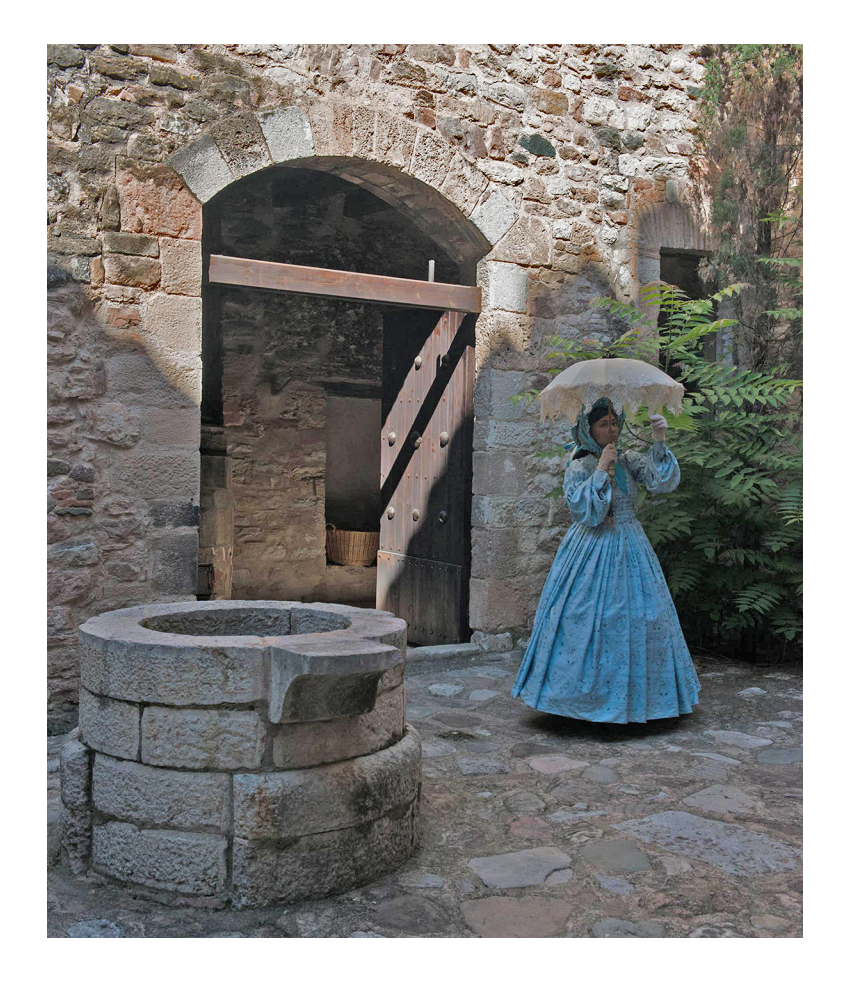

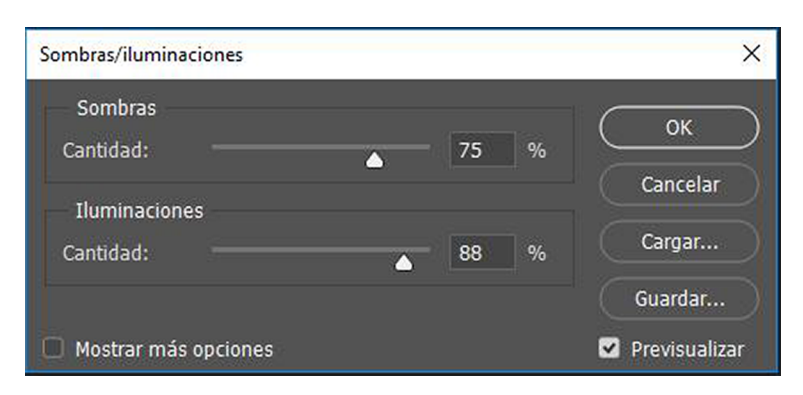

Fotografia anterior tractada amb Photoshop. Ajustem selectivament el controls de les ombres i de les llums

### **3.5. Corregir la manca de contrast amb** *Niveles*

<span id="page-45-0"></span>L'exemple següent presenta una situació habitual. La fotografia és plana, no té zones de molta llum, ni zones cremades, però tampoc presenta zones amb riquesa de tons a les zones fosques. La majoria dels tons es troben en la zona intermèdia de l'histograma, com veurem tot seguit. Hi ha poc contrast. És una situació típica dels dies emboirats. En l'exemple podem apreciar una imatge d'un bosc de laurisilva de l'illa canària d'El Hierro.

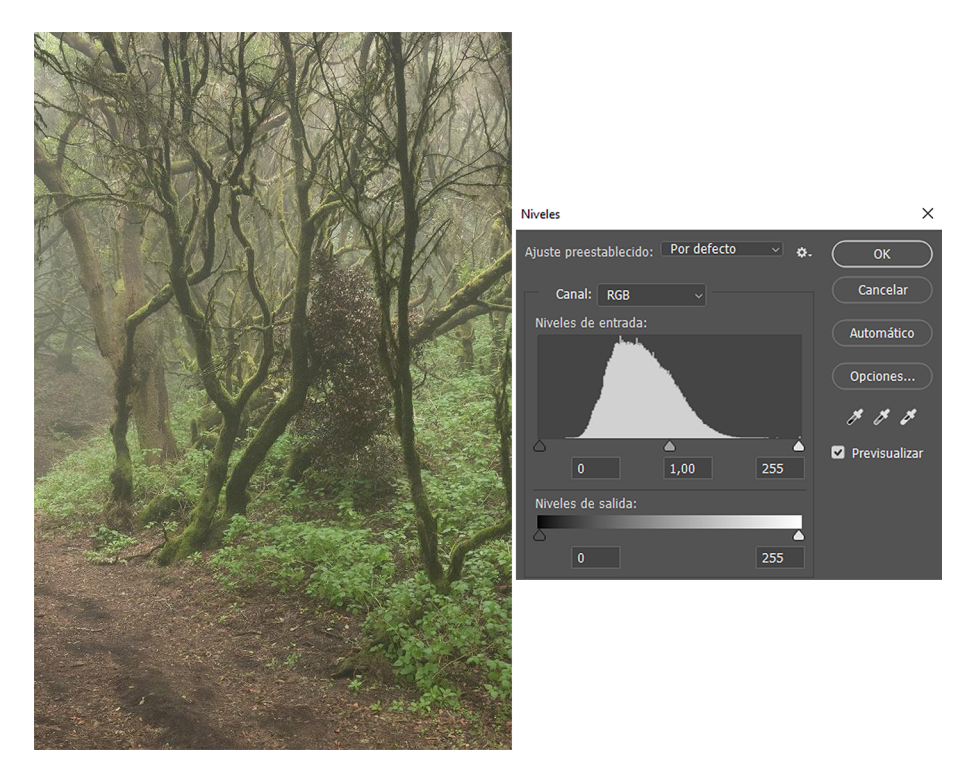

Fotografia amb poc contrast. No hi ha negres i blancs clars, l'histograma no arriba ni a l'extrem esquerre ni al dret.

L'eina que farem servir tot seguit, *Niveles*, és pràcticament comuna a Photoshop i a Gimp. En tots dos casos funciona igual.

Fixem-nos que a l'esquerra de la gràfica de *Niveles* hi ha un triangle gris fosc, un de gris mitjà al centre i un altre de blanc a la dreta. Els farem servim per corregir la imatge. És important adonar-nos, també, que la corba de l'histograma no

comença pel triangle de l'esquerra i que la mateixa corba no arriba al triangle blanc de la dreta. Es un histograma que indica clarament una imatge de poc contrast.

L'operació de dur el triangle de l'esquerra a l'inici de la corba de l'histograma, i de dur el de la dreta al final de la corba, provoca un increment del contrast. En fer-ho, indiquem al programa quins tons han de ser blancs i quins han de ser negres i, en confirmar l'operació, els tons es redistribueixen en tota l'extensió de l'histograma.

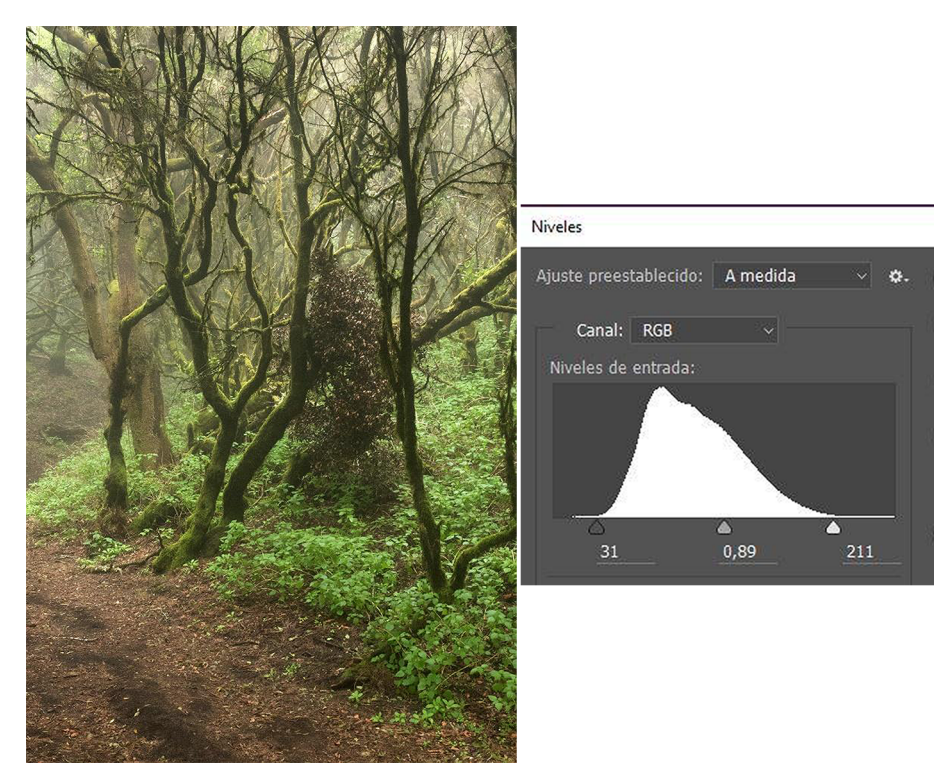

Fotografia amb poc contrast. No hi ha negres i blancs clars, l'histograma no arriba ni a l'extrem esquerre ni al dret.

Quan confirmem l'operació, els tons de la corba es redistribueixen, de manera que el nou histograma comença pel negre i acaba al blanc. Hem expandit el rang dinàmic de la imatge. En fer-ho, però, s'han distribuït els tons al llarg de l'histograma, però podem veure com queden espais buits, clarament indicats a la gràfica com a línies verticals. Recordem que quan editem sobre arxius d'imatge processada (.jpg, .tif, .psd…) hi ha un deteriorament de la imatge a cada operació que fem, cosa que no succeeix quan treballem amb negatius digitals perquè, en disposar de l'arxiu en brut, no hi ha mai degradació de la informació original.

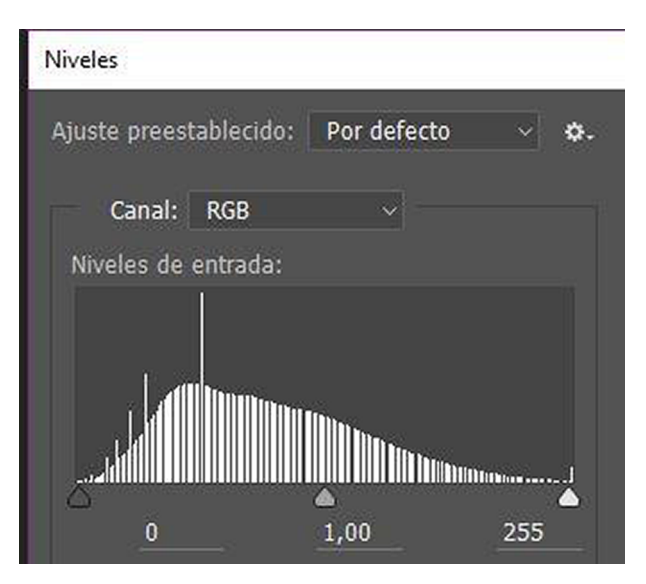

Histograma resultant de la fotografia retocada

Tot seguit podem veure el mateix cas en les dues fotografies del Parc Agrari del Llobregat. La primera imatge és de poc contrast, la corba de l'histograma no comença en els punts negres i blancs, sinó que ho fa en punts interiors. Corregim la manca de contrast portant els triangles indicadors del negre i el blanc fins als punts d'inici i acabament de la corba. Confirmem l'operació i comprovem que la imatge guanya en contrast i l'histograma es redistribueix. De nou, hem expandit el rang dinàmic de la imatge.

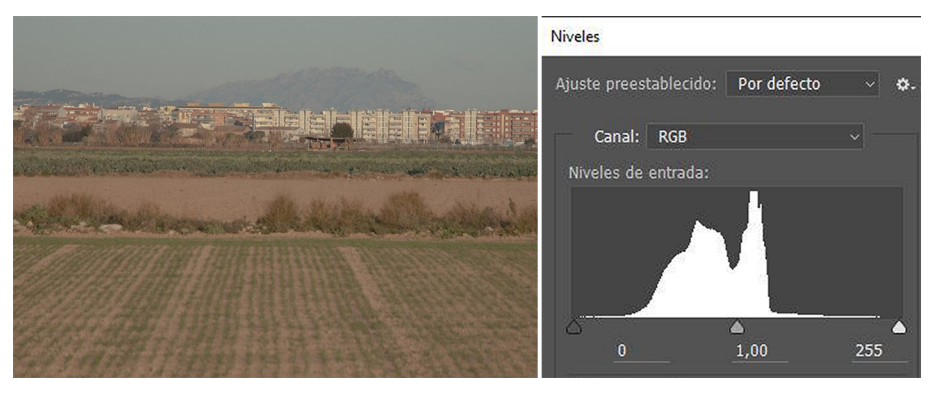

Fotografia amb poc contrast. No hi ha negres i blancs clars, l'histograma no arriba ni a l'extrem esquerre ni al dret.

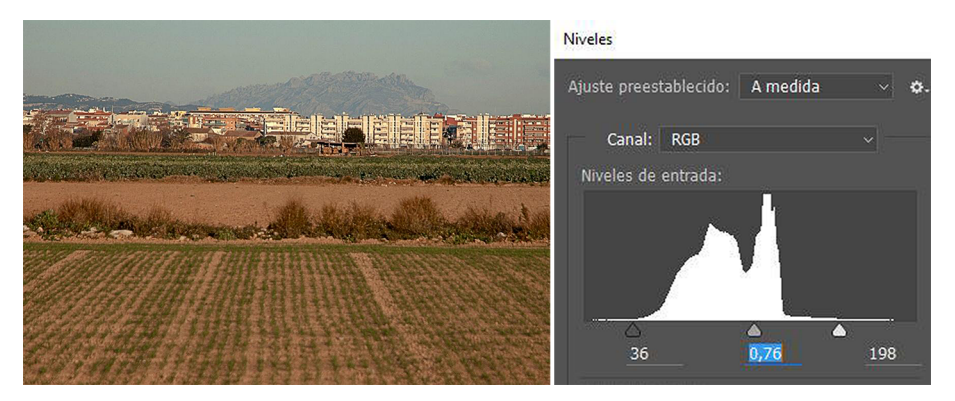

Fotografia amb correcció de contrast. Es porten els triangles de l'esquerra i la dreta a l'inici i al final de la gràfica. S'ajusten, també, els tons mitjans amb el triangle del mig.

![](_page_48_Picture_2.jpeg)

Histograma construït després de l'operació anterior.

### **3.6. Corregir els tons amb** *Curvas*

<span id="page-48-0"></span>Vegem ara una altra eina. Com en el cas anterior, *Curvas* és pràcticament comuna a Photoshop i a Gimp i en tots dos casos funciona igual. En l'exemple següent podem veure una fotografia de la platja del Castell que ha quedat excessivament clara. En aquest cas, la retoquem utilitzant *Curvas*. L'eina mostra un histograma i, a sobre, una línia diagonal inicialment amb pendent constant. Amb aquesta línia retocarem la imatge.

![](_page_48_Figure_6.jpeg)

Si fem baixar la línia diagonal, reduirem la llum dels píxels que hi ha a sota; si la desplacem cap amunt, els donarem més llum. Podem dibuixar, però, diverses pendents de la corba tot fent-hi clics i creant-hi punts de control. D'aquesta manera podem ajustar selectivament la zona de les llums, de les ombres, dels tons mitjans… En aquest exemple podem veure al gràfic que hi ha a continuació com hem redibuixat la forma de la corba disminuint els tons foscos de la platja i disminuint, de forma diferenciada, els tons blaus del cel. Hem buscat en cada zona el nivell òptim de llum que hem cregut convenient.

![](_page_49_Figure_3.jpeg)